PAG. 1 DI 49 22 FEBBRAIO 2021

> *MANUALE UTENTE VOLTURA TELEMATICA*

> > **BOZZA**

# **INDICE**

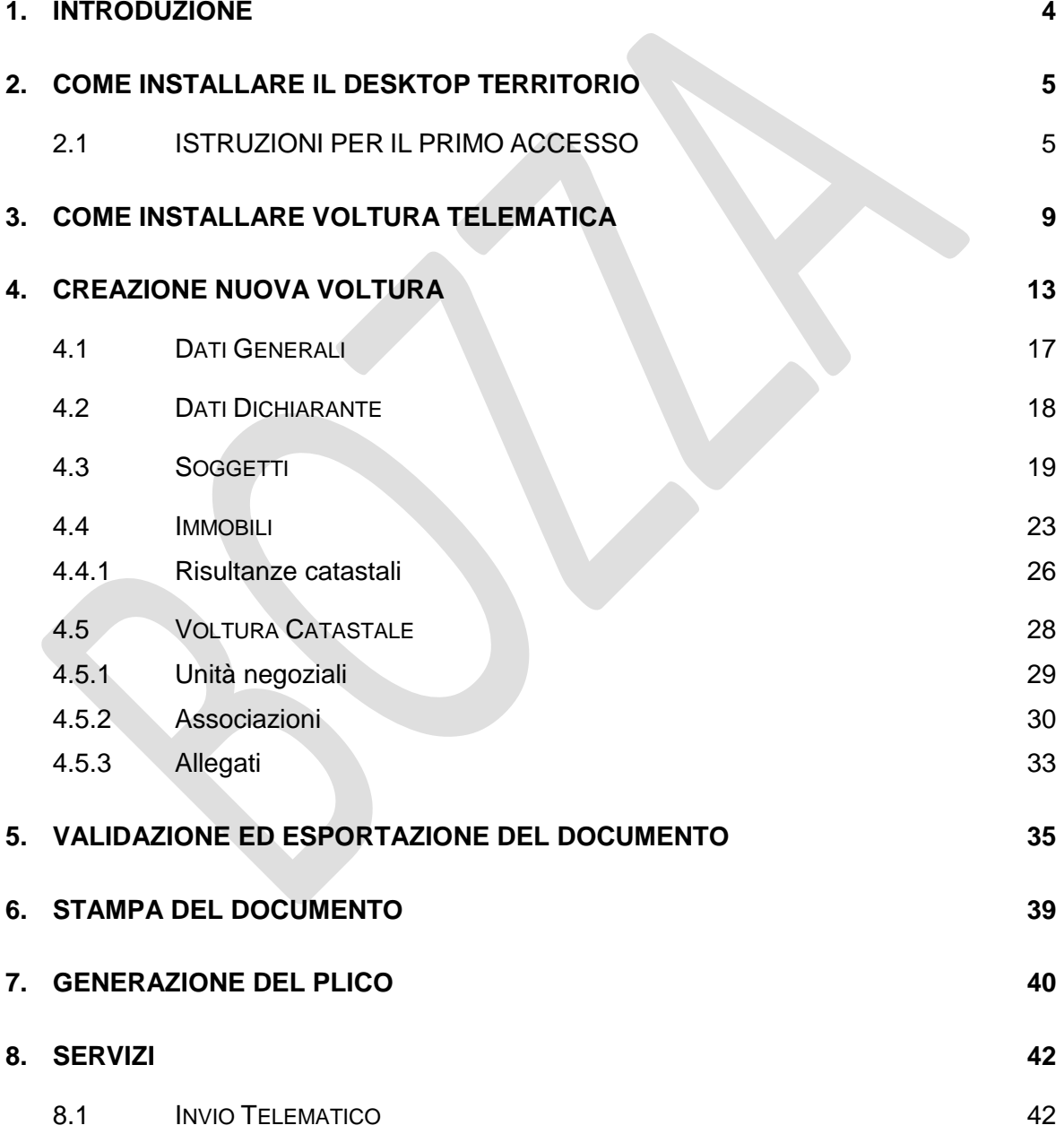

PAG. 3 DI 49

22 FEBBRAIO 2021

- 8.2 RICERCA P[RATICHE](#page-42-0) 43
- **9. [RICHIEDENTI](#page-44-0) 45**

#### <span id="page-3-0"></span>**1. INTRODUZIONE**

Questo documento ha lo scopo di illustrare l'utilizzo del pacchetto di compilazione '*Voltura Telematica*', accessibile all'interno del '*Desktop del Territorio*' che ospiterà tutte le applicazioni '*client*' di predisposizione degli atti di aggiornamento.

Il nuovo prodotto di compilazione utilizza servizi interattivi di accesso alle informazioni territoriali a supporto della predisposizione e del controllo durante la compilazione dei documenti.

L'applicazione '*Voltura Telematica'*, come tutte le applicazioni contenute nel '*Desktop del Territorio*', si aggiorna automaticamente ad ogni avvio ogni qualvolta è disponibile una versione più recente.

Al fine di un corretto utilizzo del prodotto è necessario che la risoluzione dello schermo sia non minore di 1440x900 pixel e che la grandezza dei font non sia stata modificata rispetto alle impostazioni di default del sistema operativo.

Il manuale è indirizzato all'utenza che si avvale del servizio di presentazione telematica dei documenti.

### <span id="page-4-0"></span>**2. COME INSTALLARE IL DESKTOP TERRITORIO**

La prima operazione da eseguire è scaricare e salvare l'eseguibile dell'applicazione '*Desktop Territorio*' sulla propria postazione di lavoro attraverso il seguente [link.](https://www.agenziaentrate.gov.it/portale/it/web/guest/schede/fabbricatiterreni/adempimento-unico-telematico-professionisti/scrivania-del-territorio)

I passi da compiere sono i seguenti:

- 1. selezionare la versione da scaricare sul disco locale in base alle specifiche della propria postazione (32 o 64 bit);
- 2. installare l'applicativo;
- 3. al primo avvio creare un utente con le proprie credenziali SISTER (vedi punto *[2.1](#page-4-1)*);
- 4. eseguire l'accesso con le suddette credenziali;
- 5. alla prima apertura della '*Scrivania del Territorio*', cliccare su '*Applicazioni*' e poi su '*Installa Software*', selezionare Voltura Telematica (vedi punto *[3](#page-8-0)*).

### <span id="page-4-1"></span>**2.1 ISTRUZIONI PER IL PRIMO ACCESSO**

**Al primo accesso** l'utente deve definire la propria utenza di lavoro attraverso la selezione della voce '*Nuovo utente*'. (Figura 1)

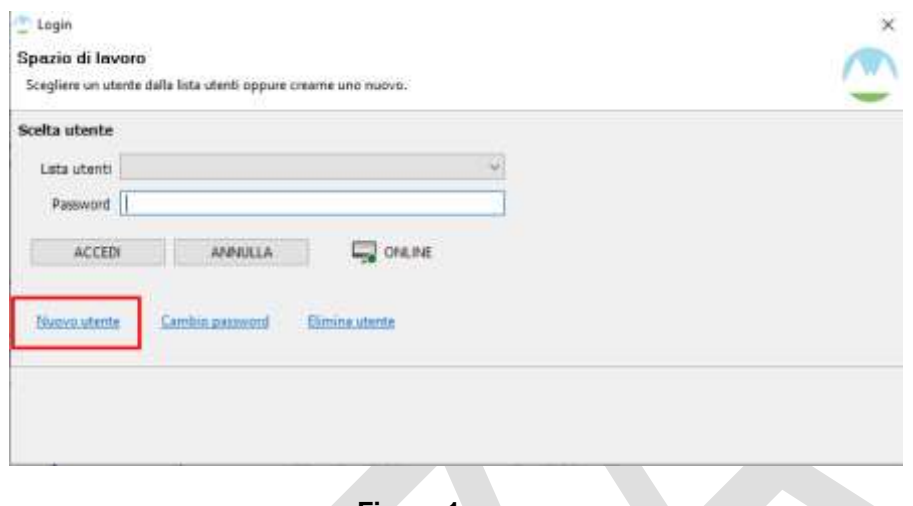

**Figura 1**

L'applicazione evidenzia la seguente schermata (Figura 2) in cui è necessario indicare tutti i dati richiesti, al fine di configurare correttamente la propria utenza.

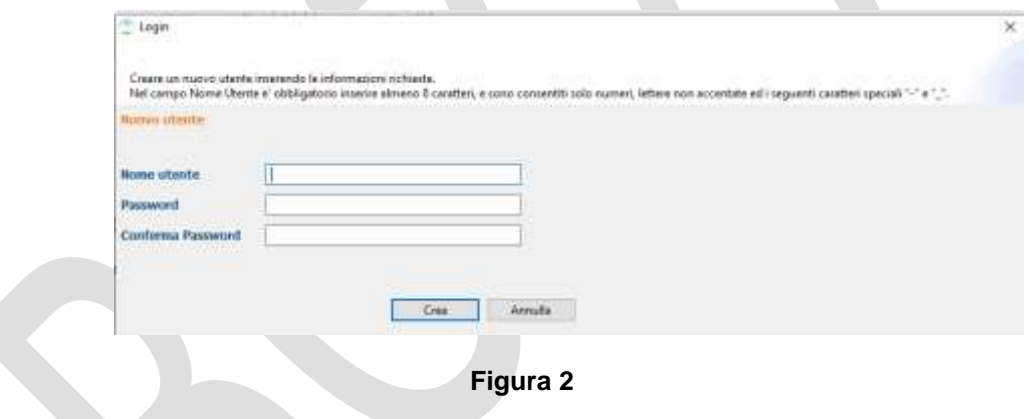

Tale finestra consente di inserire un *nuovo utente* specificando i seguenti dati:

- *Nome utente*, ovvero l'identificativo dell'utente che deve operare nell'ambito dell'applicazione '*Desktop Territorio*'. Tale identificativo può essere liberamente scelto dall'utente, tuttavia la stringa deve contenere un minimo di 8 caratteri e può contenere solo numeri, lettere non accentate ed i caratteri speciali '-' (trattino) e '\_' (trattino basso). Si suggerisce comunque di utilizzare come identificativo il proprio codice fiscale.
- *Password*, può essere liberamente scelta dall'utente, ma tuttavia la stringa deve essere di almeno 8 caratteri, può contenere solo numeri, lettere non

accentate ed i simboli non alfanumerici ` ~ \! @ \# \$ % ^ & \* ( ) \_ + - \= { } | [  $\| \ \| \$ : '; ' < > ? , . /

 *Conferma password,* che deve coincidere con quanto indicato alla voce '*Password'*

**N.B. Nel caso in cui nella schermata di Login non si visualizzino i pulsanti sottostanti, relativi alle funzioni** *Nuovo utente***,** *Cambio password* **ed** *Elimina utente*, si suggerisce di modificare la grandezza dei caratteri impostata sulla propria postazione di lavoro attraverso l'apposita voce di menu presente nelle '*Impostazioni Schermo*' del PC.

L'applicazione *Desktop Territorio* può essere utilizzata in modalità '*ONLINE*' dalle sole utenze SISTER abilitate alla presentazione telematica degli atti di aggiornamento ipotecari e catastali. Tale modalità consente di utilizzare le funzioni di ausilio alla compilazione degli atti, come la verifica dell'esistenza dei soggetti in Anagrafe Tributaria, degli immobili negli archivi catastali e la visualizzazione delle risultanze catastali per un determinato immobile.

Dopo aver definito almeno una utenza, è possibile effettuare il login dopo aver impostato le credenziali di accesso e cliccato sul pulsante '*Accedi*'. (Figura 3)

Cliccando sull'icona è possibile cambiare la modalità di accesso da '*ONLINE*' a '*OFFLINE*' e viceversa. Qualora non sia ancora disponibile un'utenza abilitata a SISTER, oppure si è sprovvisti di una connessione ad internet, è sempre possibile accedere '*OFFLINE*'.

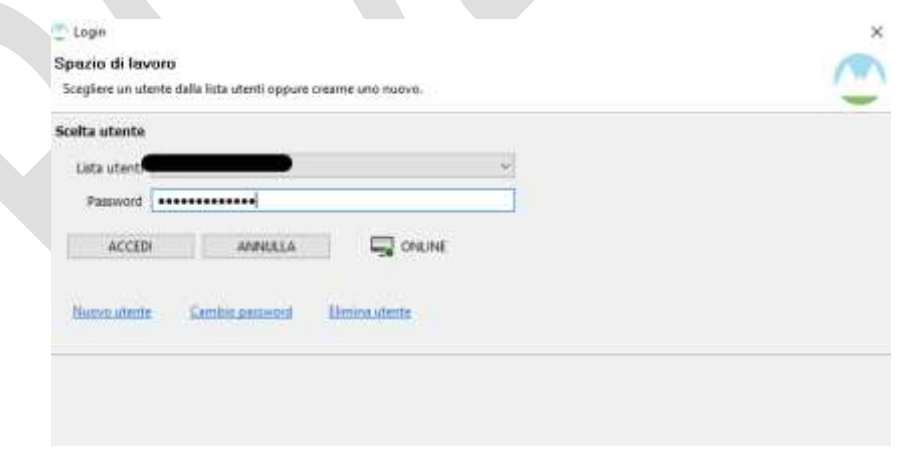

#### **Figura 3**

L'applicazione per prima cosa verifica se ci sono nuove versioni delle applicazioni già installate nel *Desktop Territorio* e del contenitore stesso; nel caso di verifica positiva, viene effettuato in automatico l'aggiornamento della versione software.

Se è disponibile un aggiornamento l'applicazione provvederà automaticamente ad

All'avvio del Desktop Territorio, viene visualizzata la '*Pagina di Benvenuto*' (Figura 4), in cui sono presenti le funzionalità di seguito riportate:

- *Applicazioni*

allinearsi alla nuova versione.

- *Novità*
- *Risorse web*

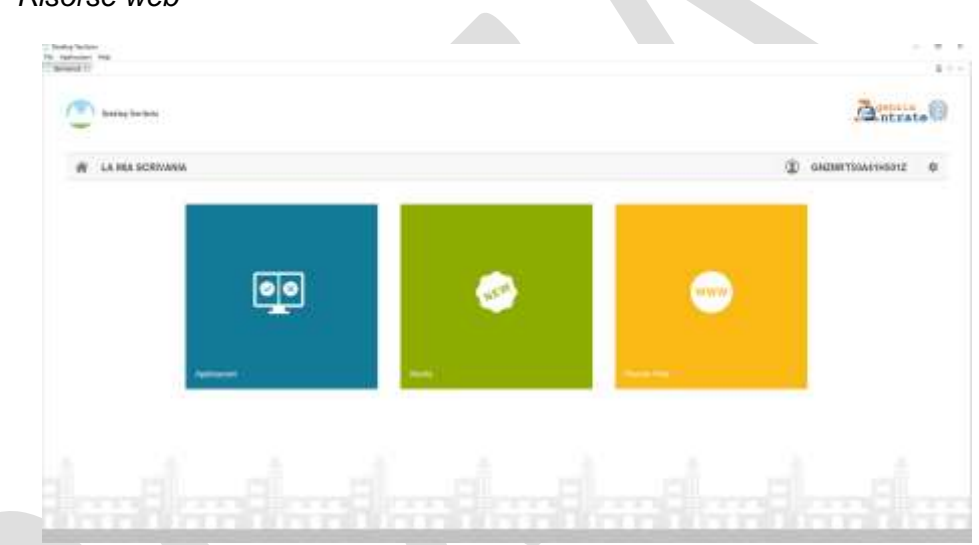

**Figura 4**

### <span id="page-8-0"></span>**3. COME INSTALLARE VOLTURA TELEMATICA**

A seguito della prima attivazione, l'applicazione *Desktop Territorio* è priva di contenuti. Pertanto è necessario procedere con l'installazione delle applicazioni di proprio interesse.

Le nuove applicazioni possono essere installate seguendo 3 diversi percorsi:

 Mediante l'utilizzo della funzionalità '*Installa nuovo software*' presente nel menu '*Help*' dell'applicazione Desktop Territorio.

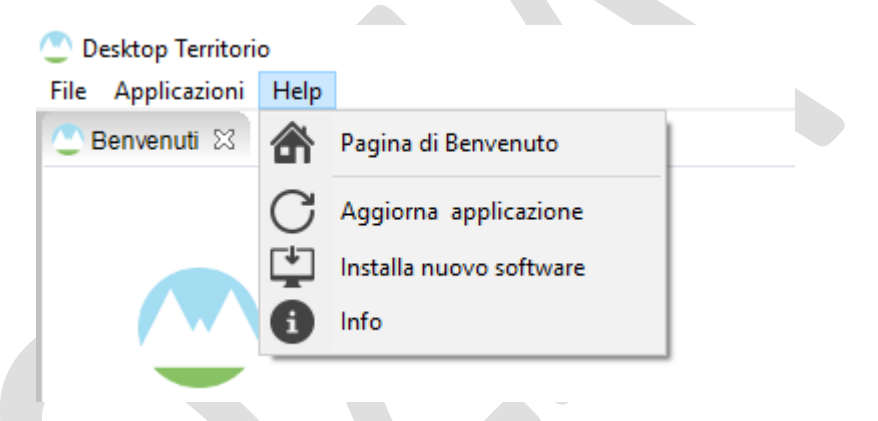

Selezionando la voce Desktop Territorio dal menu *Applicazioni*

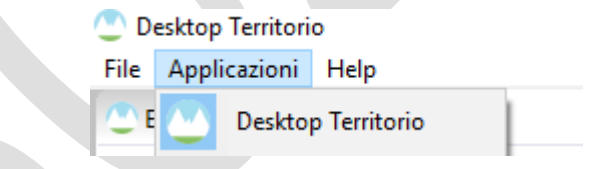

e successivamente selezionando la voce '*Installa nuovo software*'

22 FEBBRAIO 2021

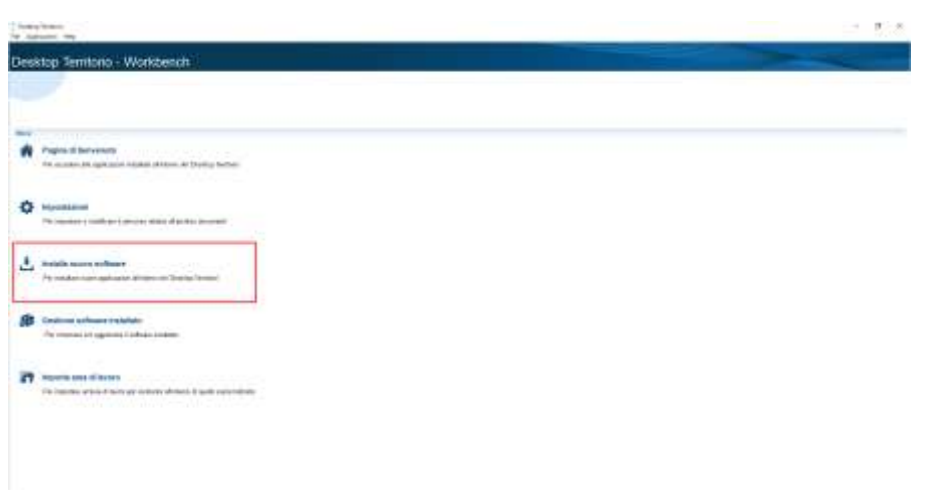

 Selezionando la funzione '*Applicazioni*' dalla Pagina di Benvenuto del Desktop Territorio.

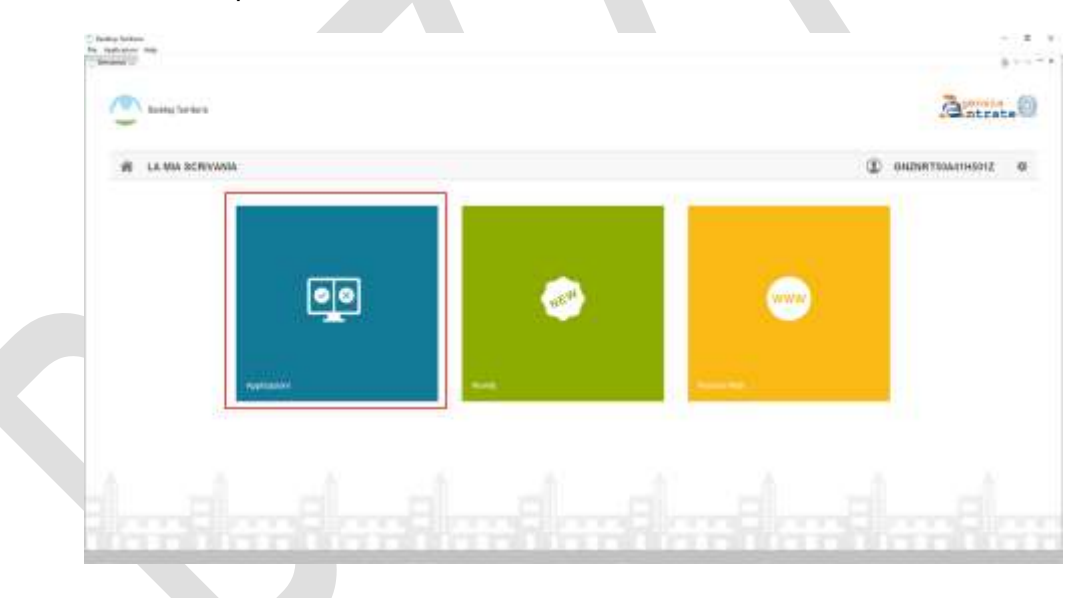

In questo caso, se non è stata installata alcuna applicazione, viene mostrata la seguente schermata in cui è presente la voce '*Installa Software*', che consente l'installazione delle applicazioni di interesse all'interno del '*Desktop Territorio*'.

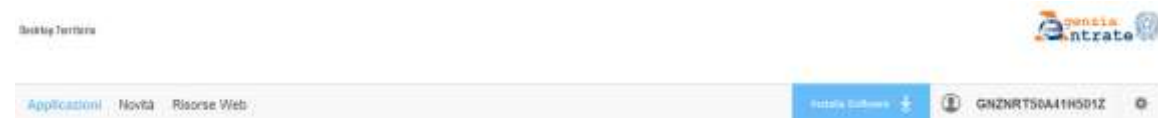

Nell'ambito dell'installazione del software è necessario individuare e selezionare la componente applicativa '*Voltura Telematica*' così come mostrato nella successiva immagine e cliccare il tasto **Quantia Skidtig Territoria** 

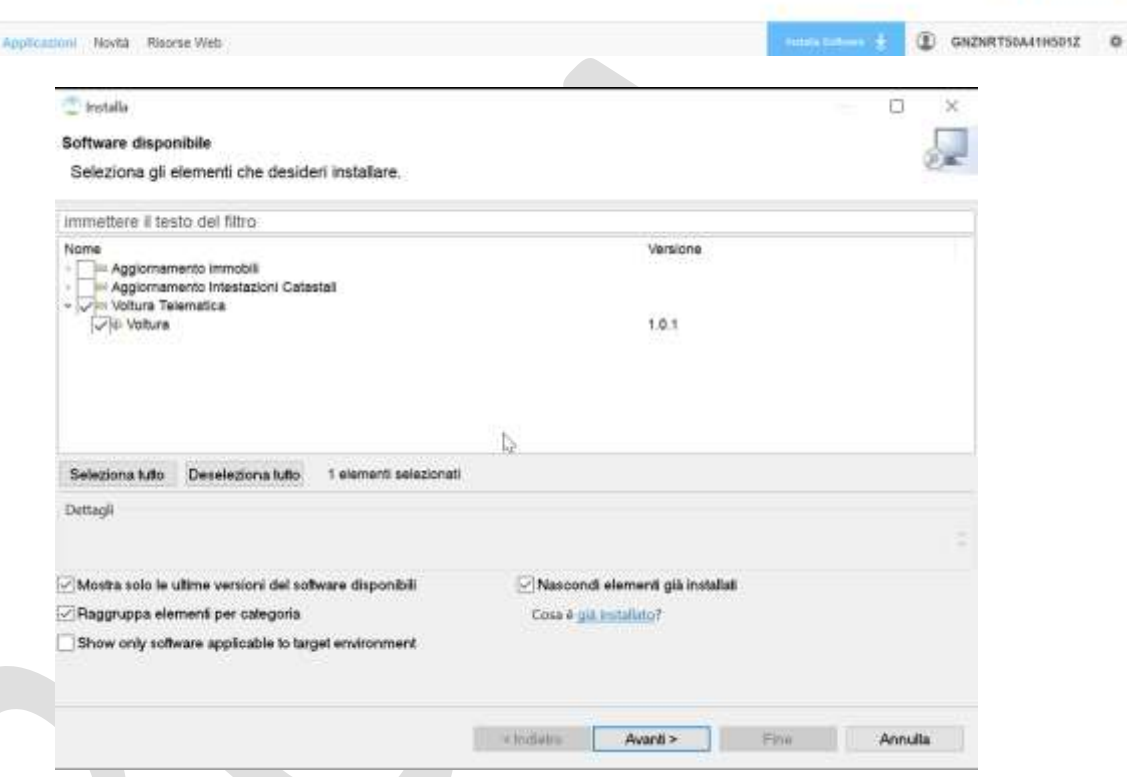

L'applicazione propone una schermata di riepilogo contenente le applicazioni da installare, indicate in precedenza dall'utente.

Per procedere con l'installazione dei componenti software scelti dall'utente, **è necessario premere il pulsante '***Fine'*, altrimenti premere '*Indietro*' nel caso si intenda installare altri elementi non selezionati oppure premere '*Annulla*' per annullare l'operazione di installazione.

22 FEBBRAIO 2021

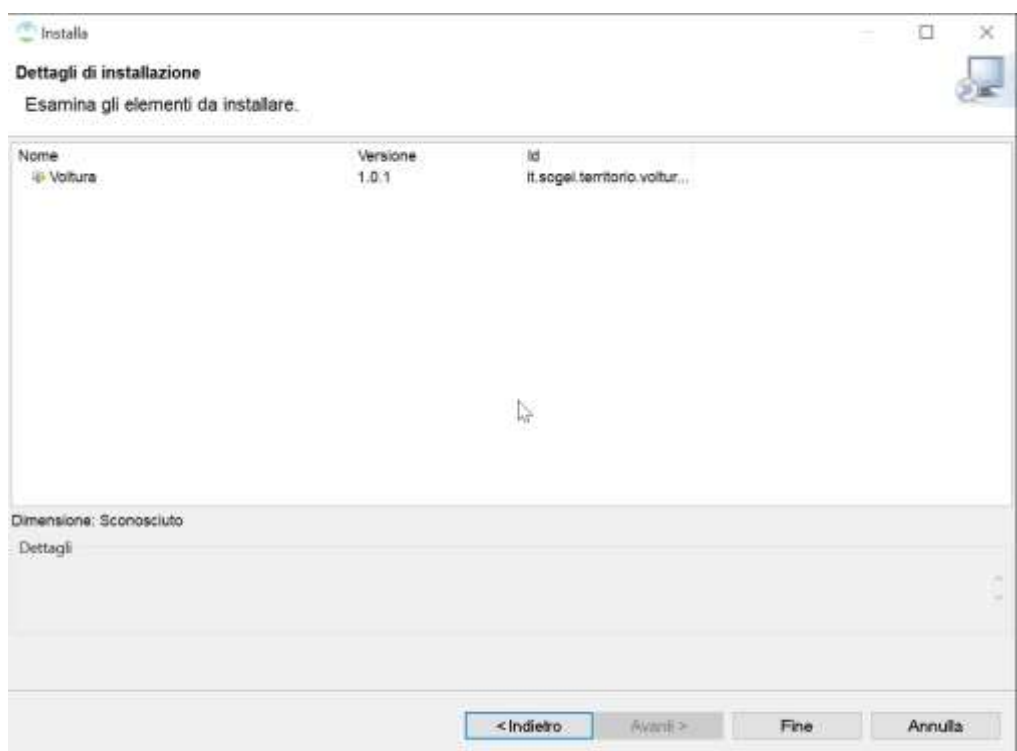

Cliccando sul pulsante '*Fine*', ha inizio il processo di download e di installazione di tutti i componenti software specificati dall'utente.

Al termine di tale processo viene richiesto all'utente il riavvio dell'applicazione Desktop Territorio.

Successivamente alle operazioni di installazione, e solo dopo aver completato la procedura di riavvio del contenitore, le applicazioni eventualmente installate risulteranno integrate all'interno del Desktop Territorio e saranno selezionabili mediante apposite voci presenti all'interno del menù '*Applicazioni'*.

# <span id="page-12-0"></span>**4. CREAZIONE NUOVA VOLTURA**

Selezionando la voce '*Applicazioni'* (Figura 5) viene mostrata la pagina contenente le applicazioni istallate (Figura 6) da cui selezionare 'Voltura'.

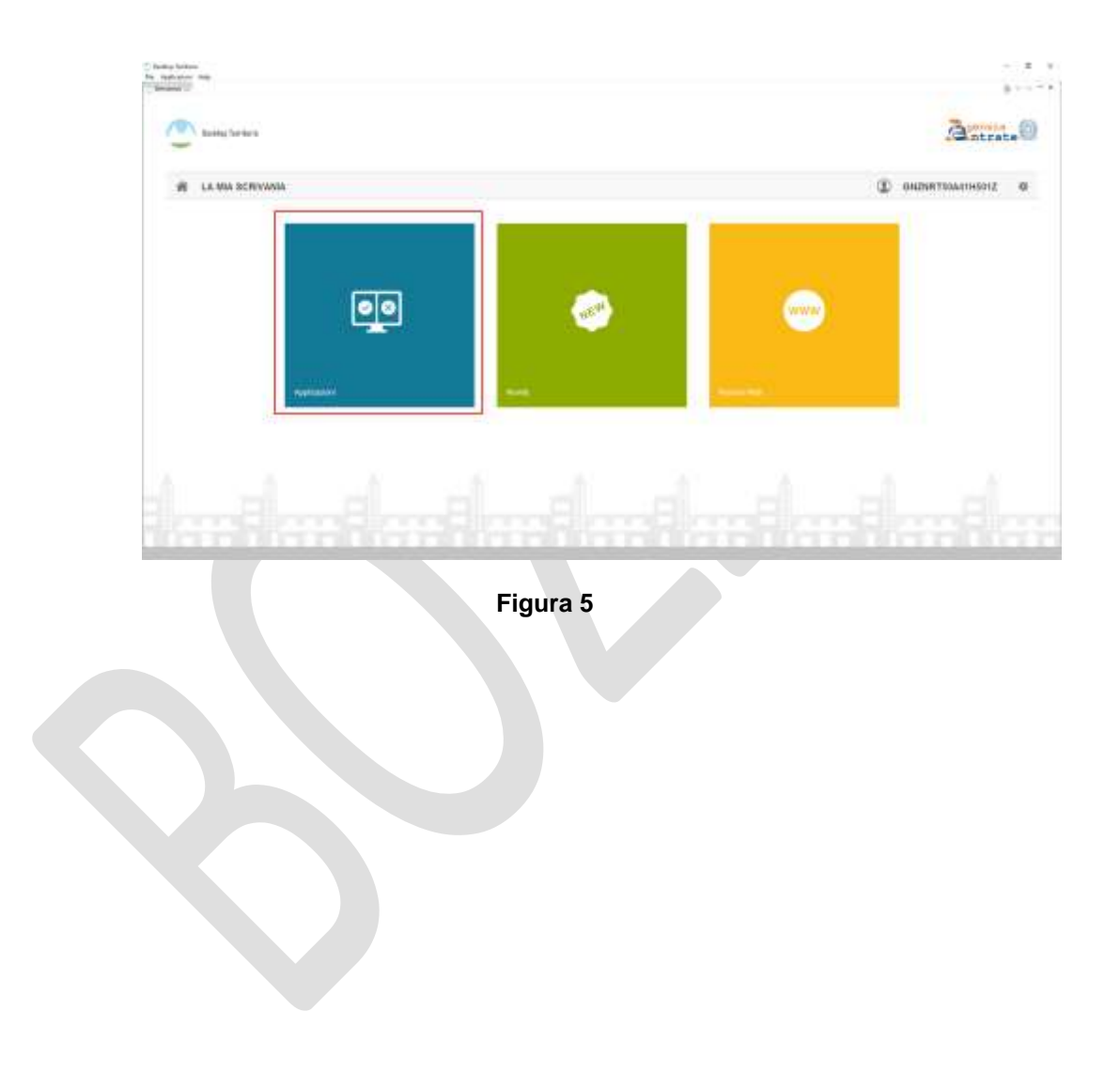

PAG. 14 DI 49

22 FEBBRAIO 2021

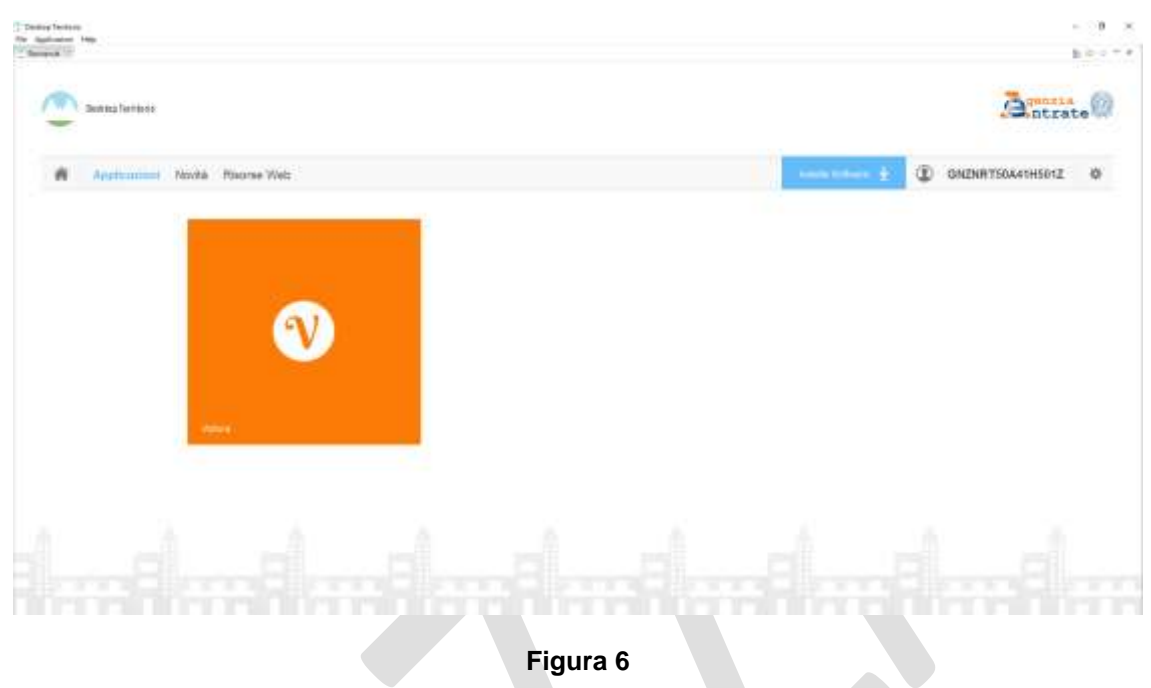

Nella schermata principale 'Volture' (Figura 7) attraverso la funzione 'Nuovo' si avvia la procedura guidata per la creazione di una nuova voltura.

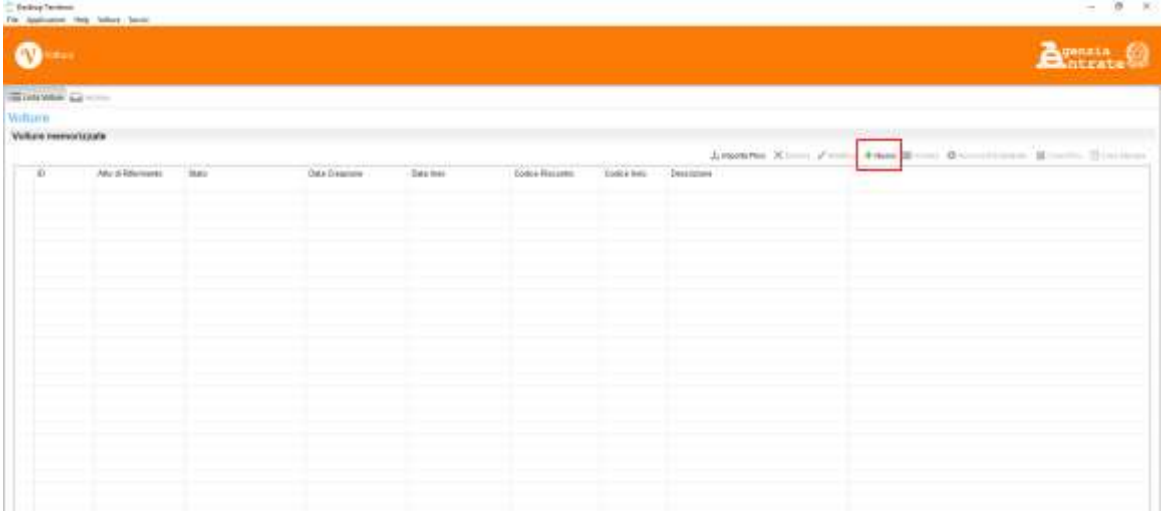

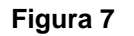

La procedura associata è articolata su quattro schermate utili a delineare le informazioni principali della voltura e sono così riassumibili:

*1. Definizione tipologia atto;*

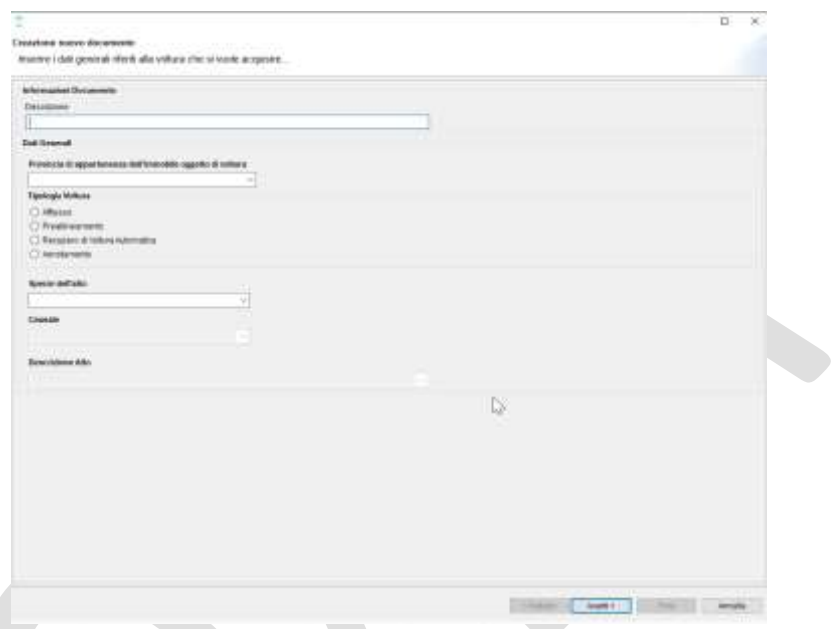

2. *Inserimento dati atto*, dipendente dalle informazioni immesse nel punto precedente;

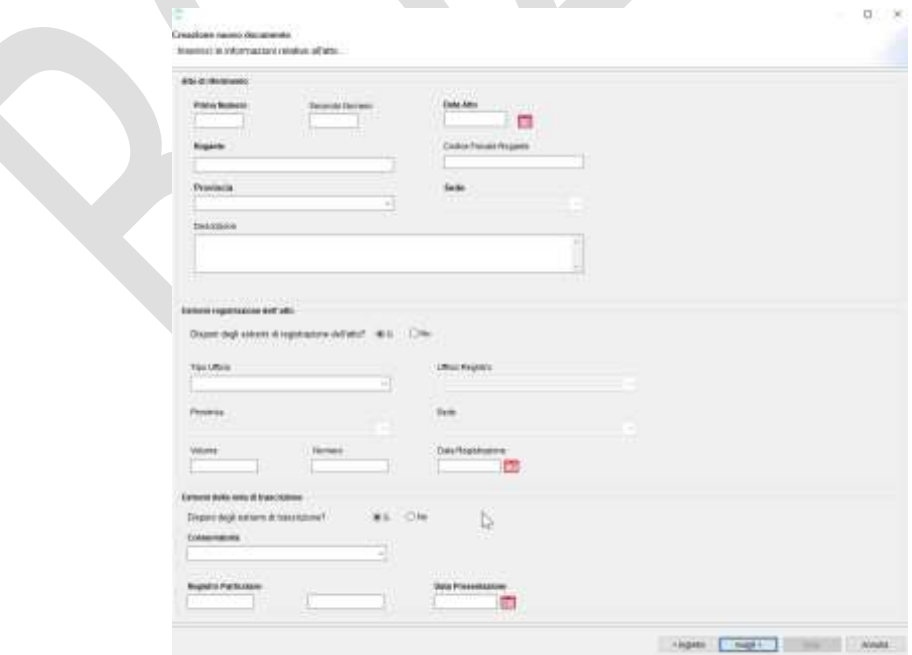

22 FEBBRAIO 2021

# *3. Aggiunta allegati;*

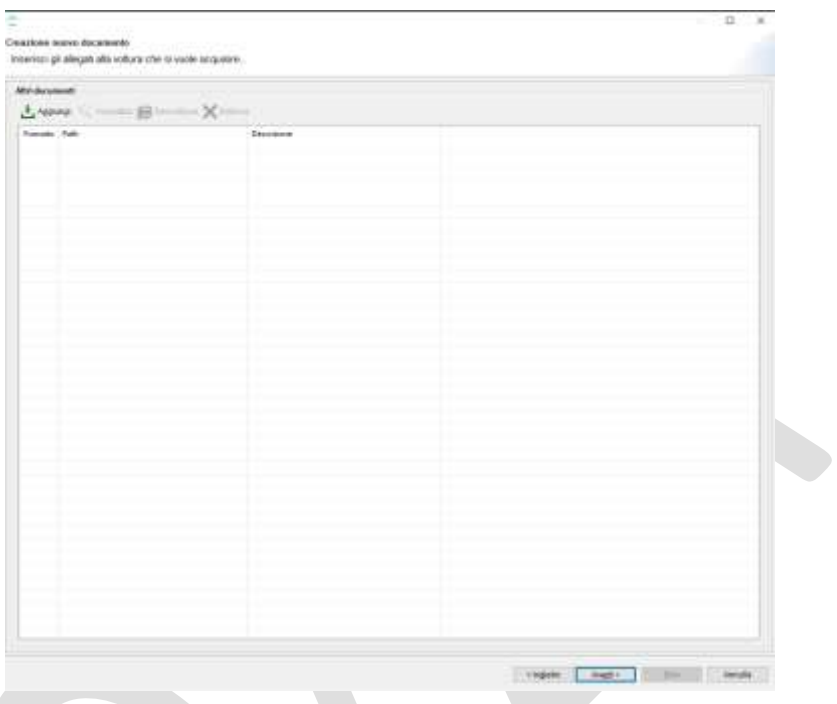

*4. Inserimento dati pagamento ed esenzioni.*

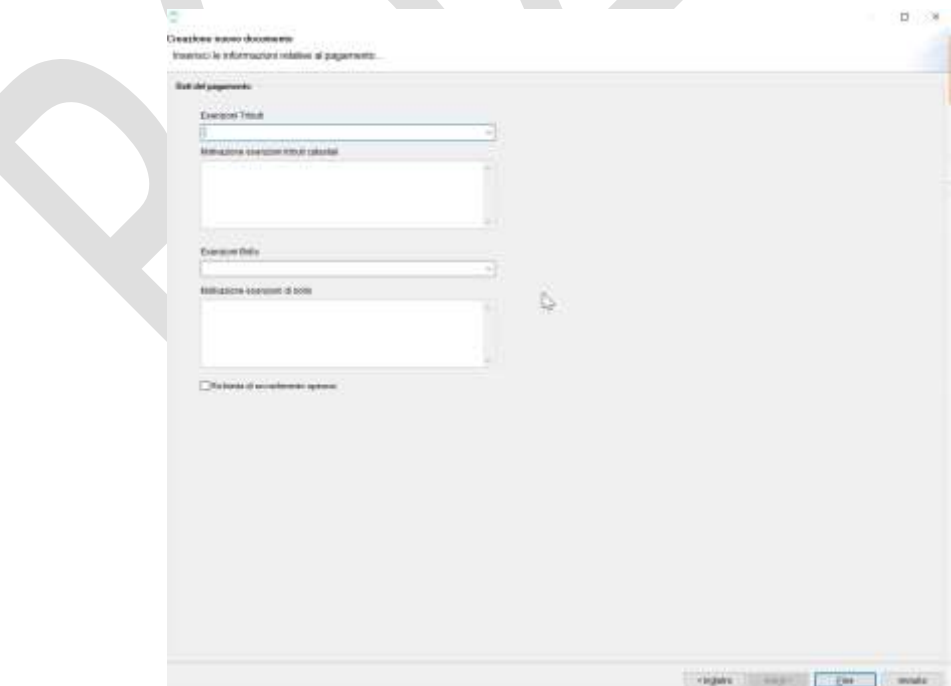

PAG. 17 DI 49

22 FEBBRAIO 2021

Al termine di questa fase di configurazione iniziale viene mostrata la schermata riepilogativa (Figura 8) delle sezioni di cui si compone la voltura:

- *Dati Generali;*
- *Dichiarante;*
- *Soggetti;*
- *Immobili;*
- *Volture.*

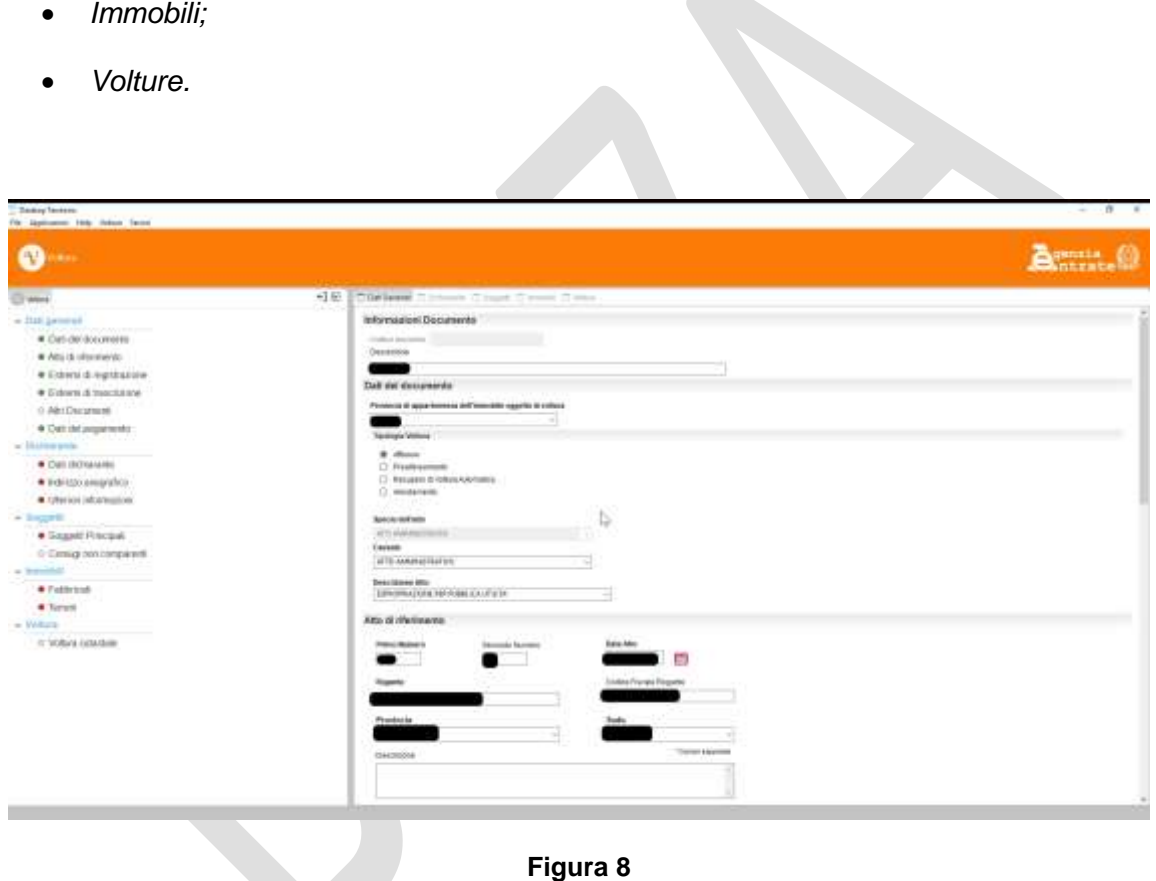

#### <span id="page-16-0"></span>**4.1 DATI GENERALI**

In questa sezione vanno indicati i dati relativi al documento a cui si fa riferimento nella richiesta. Solo i campi contrassegnati con un'etichetta in grassetto sono obbligatori; a questi si aggiunge il *Codice Fiscale Rogante* nel caso in cui si tratti di atti successivi al 31 dicembre 2004.

**FI** VERIFICA SEZIONE

Il tasto **attiva il controllo sui dati inseriti il cui esito viene** mostrato a video con opportuno messaggio (Figura 9); se alcuni campi non risultassero compilati correttamente, alla loro sinistra verrà mostrato il simbolo .

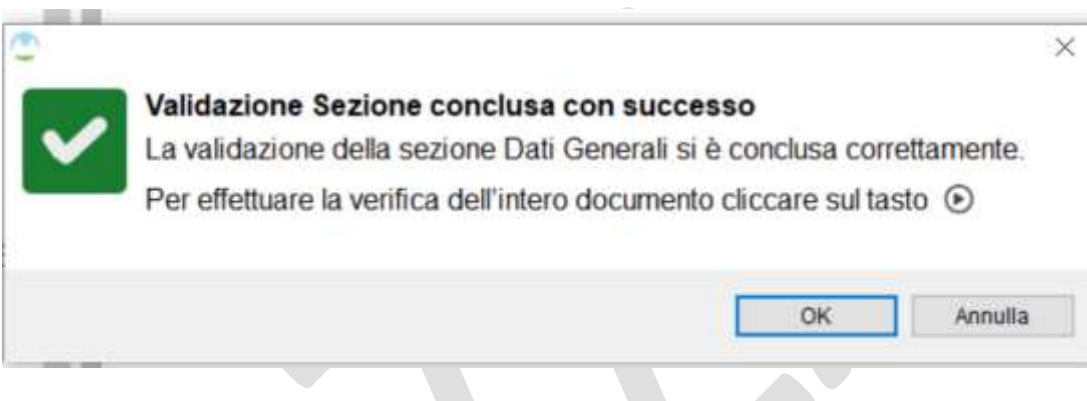

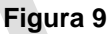

Oltre a ciò verranno opportunamente colorati i pallini posti a fianco delle singole righe di cui si compone la sezione: se il controllo ha esito positivo appare il colore verde, '*semaforo verde'*, in caso negativo appare il colore rosso, '*semaforo rosso'*.

**Nota:** Questa modalità di validazione è valida e coerente per tutte le sezioni della Voltura Telematica che verranno trattate nei prossimi punti del documento.

#### <span id="page-17-0"></span>**4.2 DATI DICHIARANTE**

In questa sezione (Figura 10) vengono immesse tutte le informazioni relative al dichiarante della voltura. Queste sono divise in tre sottosezioni:

- *Dati Anagrafici*, ovvero tutti i dati del dichiarante necessari per poter verificare in Anagrafe Tributaria il codice fiscale corrispondente
- *Indirizzo Anagrafico*
- *Ulteriori Informazioni*

PAG. 19 DI 49

22 FEBBRAIO 2021

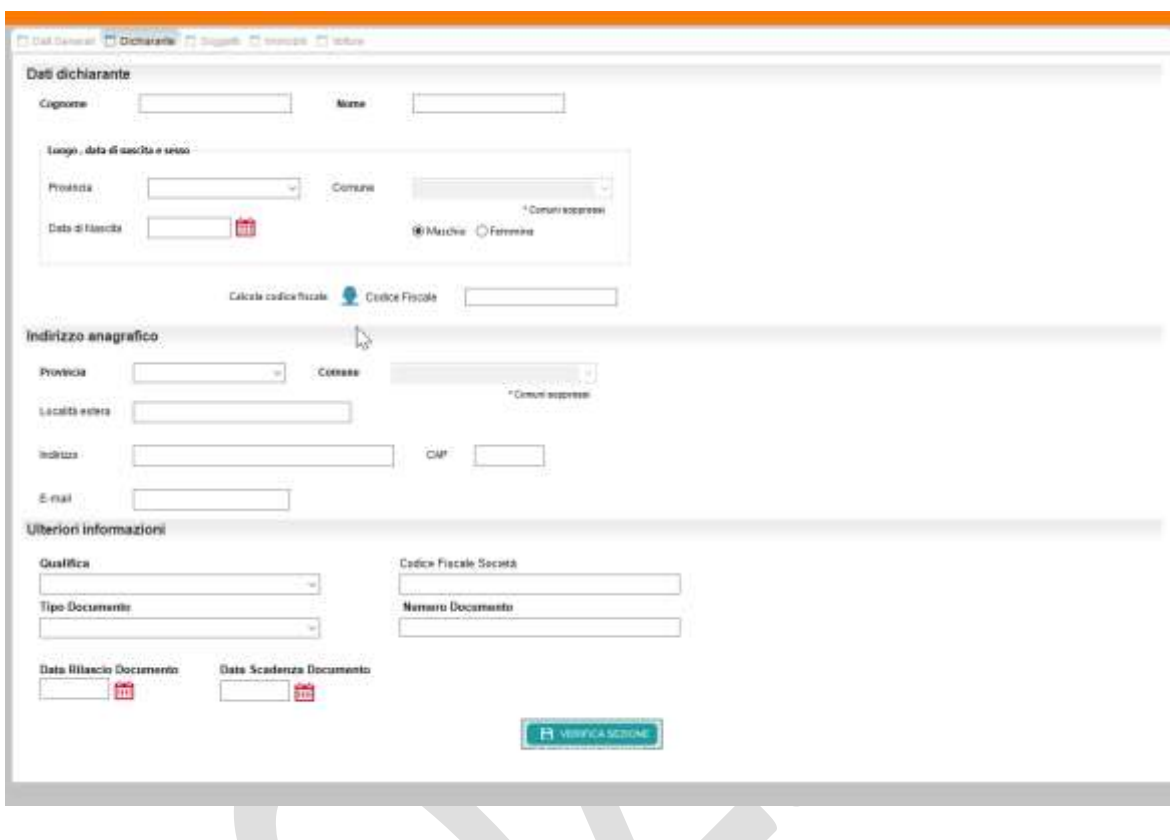

**Figura 10**

### <span id="page-18-0"></span>**4.3 SOGGETTI**

Nella sezione soggetti vanno inseriti coloro che richiedono la voltura, ovvero persone fisiche e non. (Figura 11)

È possibile inserire:

- '*Soggetti Principali'*: da utilizzare per indicare i soggetti che sono intervenuti nell'atto a cui si sta facendo riferimento e risultano quindi come soggetti a favore o contro nella nota di trascrizione.
- '*Coniugi non Comparenti'*: da utilizzare nel caso in cui il soggetto intervenuto nell'atto ha dichiarato di effettuare l'acquisto in regime di comunione ma il coniuge non interviene nell'atto stesso e quindi viene indicato nel modello unico come coniuge non comparente. Il soggetto in questione risulterà quindi correlato all'altro e nella nuova intestazione catastale entrambi verranno

riportati con una uguale quota, pari alla metà di quella imputata al soggetto presente nella nota di trascrizione.

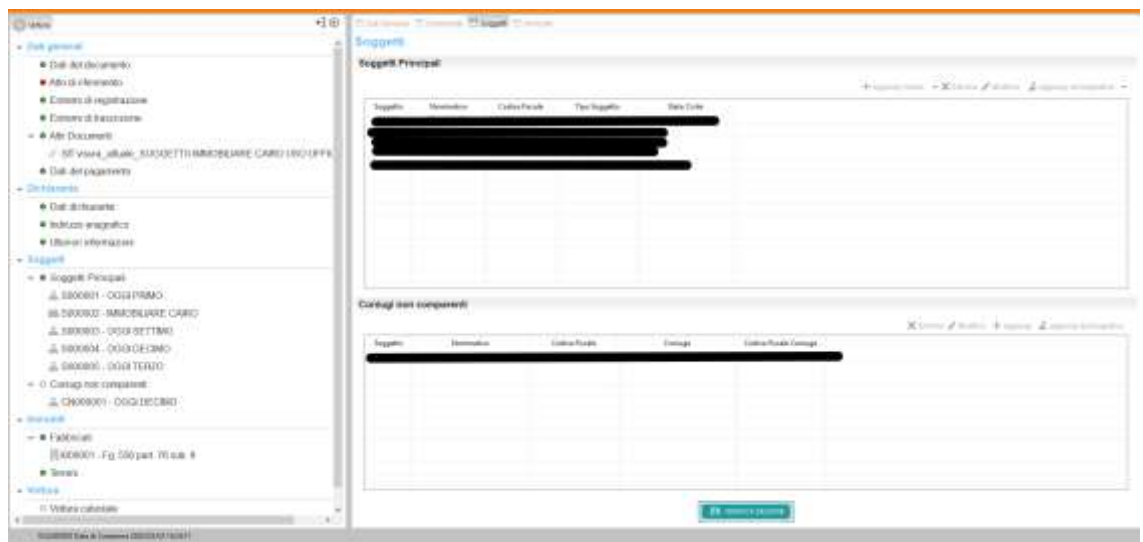

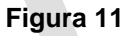

Il controllo in Anagrafe Tributaria viene fatto su tutti i soggetti inseriti che hanno i campi per la verifica del codice fiscale correttamente compilati; in alternativa è possibile inserire soggetti con i soli campi obbligatori correttamente compilati ma, ai fini della voltura, sarà possibile associarli solo come soggetti contro.

Per inserire un soggetto si può usare la funzione '*Aggiungi nuovo*' oppure, in alternativa, la funzione '*Aggiungi da anagrafica*' per selezionare un soggetto precedentemente inserito (Figura 12). In entrambi i casi è possibile scegliere tra '*Persona Fisica*' e '*Persona non Fisica*'

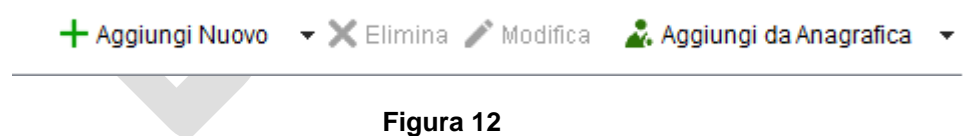

Ad esempio, utilizzando la funzione '*Aggiungi nuovo*', viene mostrata la schermata per acquisire i dati anagrafici del soggetto (Figura 13).

22 FEBBRAIO 2021

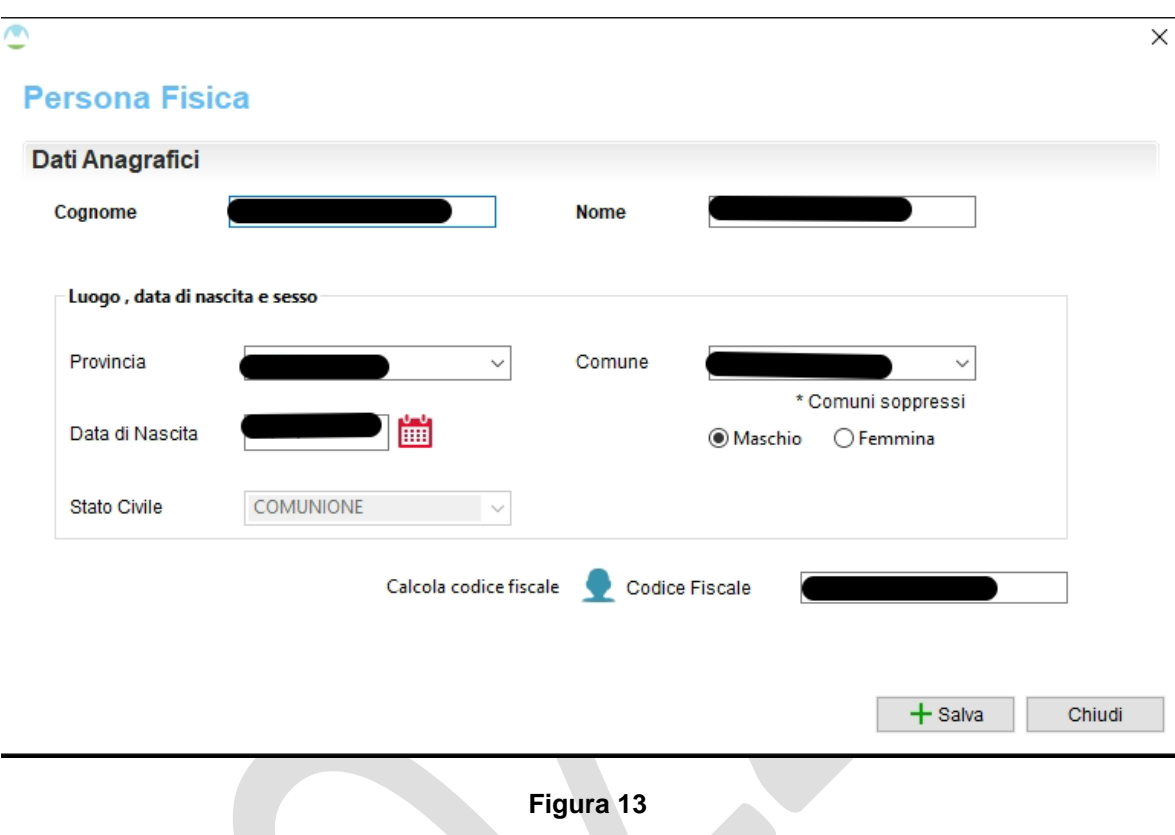

Per acquisire l'eventuale coniuge non comparente è necessario specificare, per il soggetto inserito come soggetto principale, lo stato civile '*Coniugato in comunione*'. Selezionare poi la voce '*Aggiungi*' (o quella da Anagrafica) (Figura 14) della sezione Coniugi non comparenti.

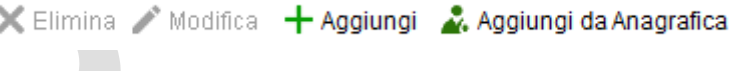

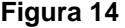

Viene visualizzata la schermata per acquisire i dati del soggetto (Figura 15) che è possibile associare al coniuge presente nell'atto utilizzando la funzione '*Associa ad un soggetto Principale*'. Questa funzione mostra la lista dei soggetti principali per i quali è stato indicato lo stato civile 'Coniugato in comunione' tra i quali scegliere quello specifico.

22 FEBBRAIO 2021

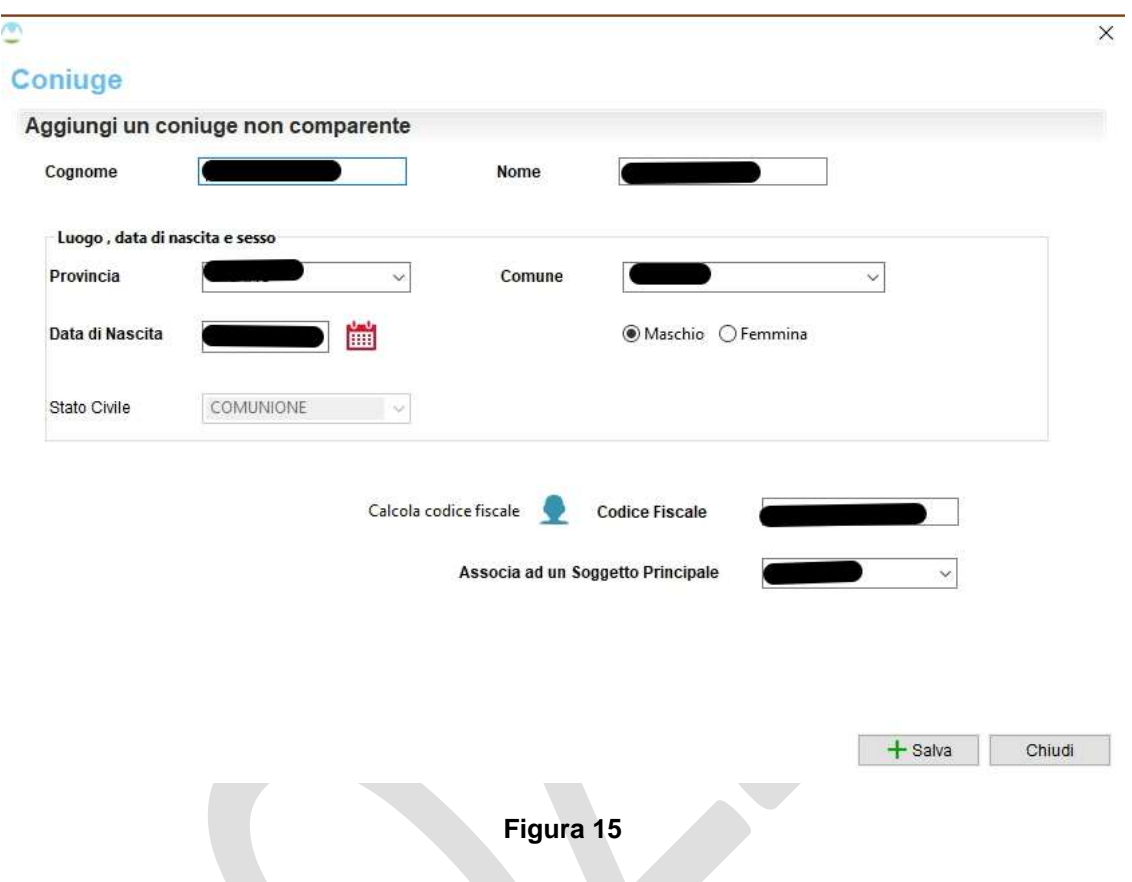

In figura 16 viene mostrata la schermata riepilogativa dei soggetti acquisiti, notando che nella sezione relativa ai coniugi non comparenti viene specificato per ciascuno di essi il coniuge a cui è associato.

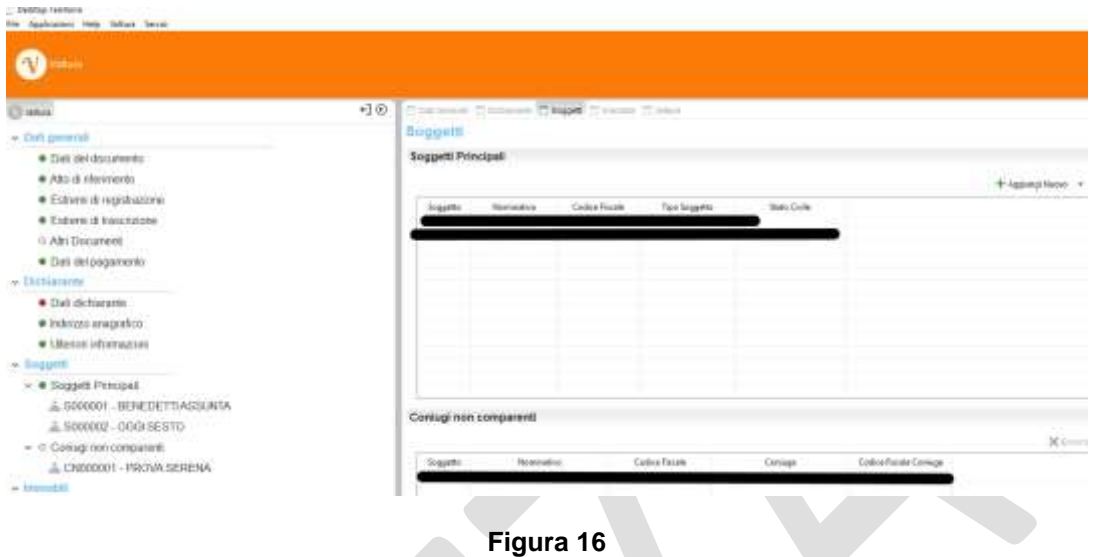

Tramite i tasti Elimina e Modifica è possibile rispettivamente cancellare o rettificare i dati precedentemente inseriti.

**FI** VERIFICA SEZIONE

<span id="page-22-0"></span>Il tasto **attiva il controllo sui dati inseriti il cui esito viene** mostrato a video con opportuno messaggio.

#### **4.4 IMMOBILI**

Ciascuna voltura può contenere immobili relativi ad una sola provincia, appartenenti al catasto Terreni oppure in alternativa al catasto Fabbricati (Figura  $17).$ 

#### PAG. 24 DI 49

22 FEBBRAIO 2021

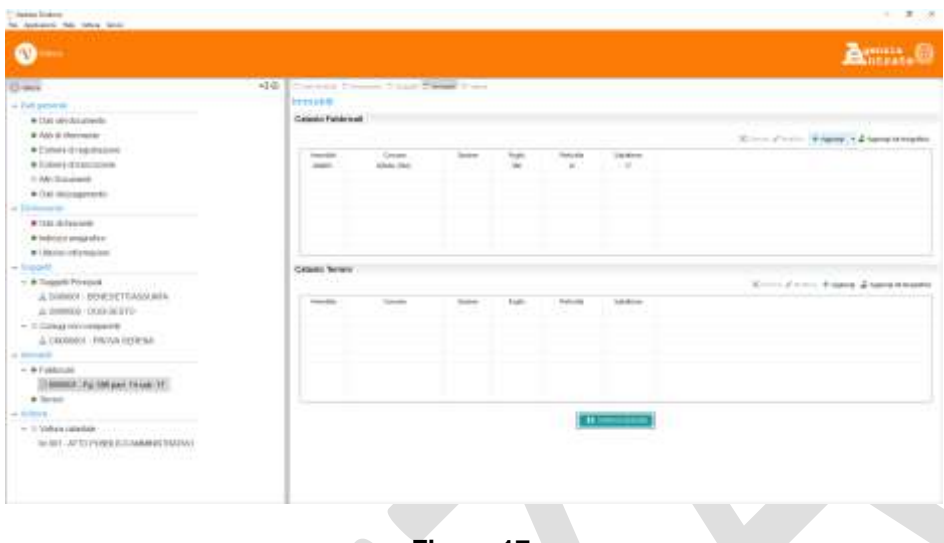

**Figura 17**

Nel caso dei fabbricati, l'inserimento di un nuovo immobile può essere effettuato con la funzione '*Aggiungi - Immobile Definitivo*' (Figura 19) oppure con '*Aggiungi da Anagrafica*' per selezionare un immobile precedentemente acquisito. Se si tratta di immobile graffato deve essere usata la funzione 'Aggiungi - Immobile Graffato' (Figura 18).

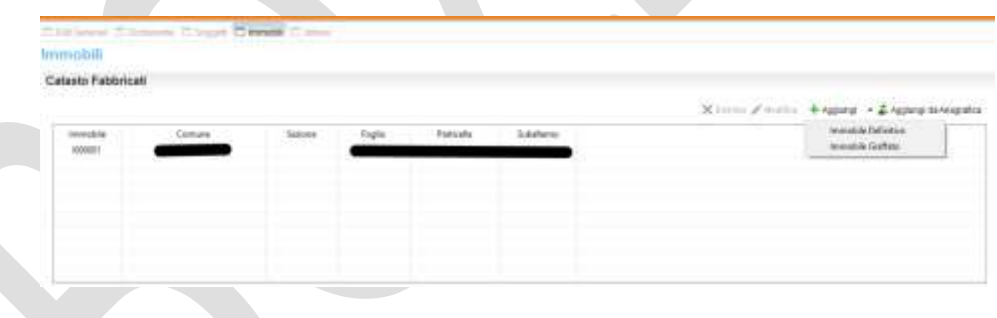

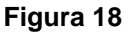

Per ciascun immobile acquisito viene attivato un controllo di esistenza nella banca dati catastale alla data dell'atto; in caso negativo, viene inibito l'inserimento tramite un apposito messaggio d'errore.

Tramite i tasti Elimina e Modifica è possibile rispettivamente cancellare o rettificare i dati precedentemente inseriti.

PAG. 25 DI 49

22 FEBBRAIO 2021

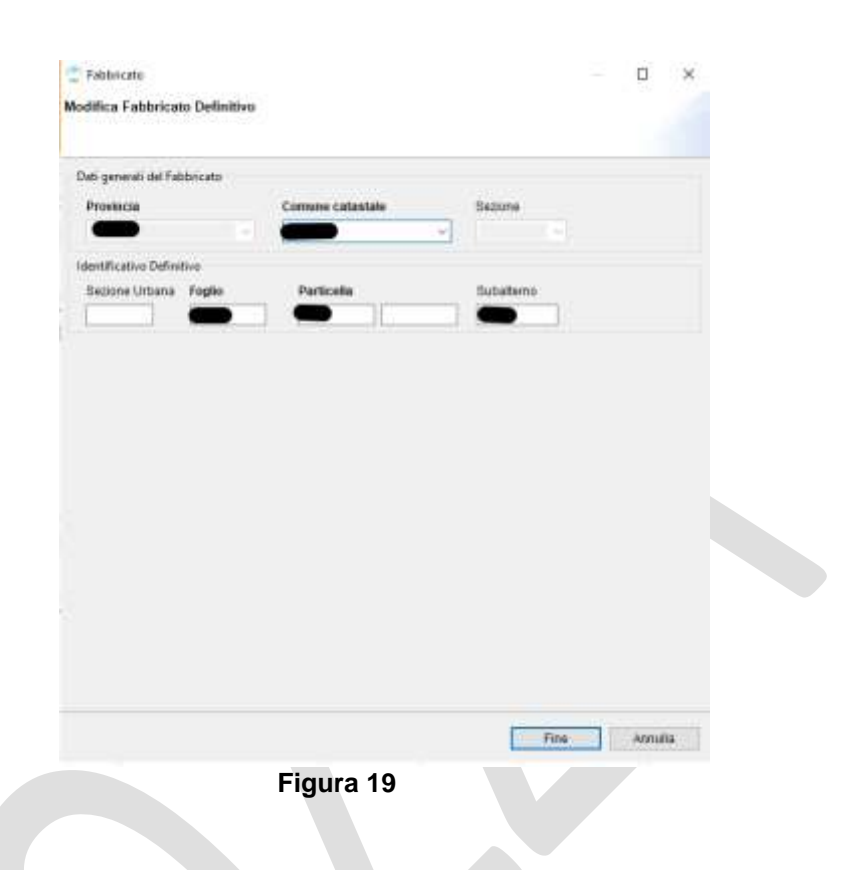

La schermata per l'inserimento di un fabbricato graffato permette, tramite il tasto '*Salva'*, di inserire più identificativi definitivi che compongono l'immobile. (Figura 20)

22 FEBBRAIO 2021

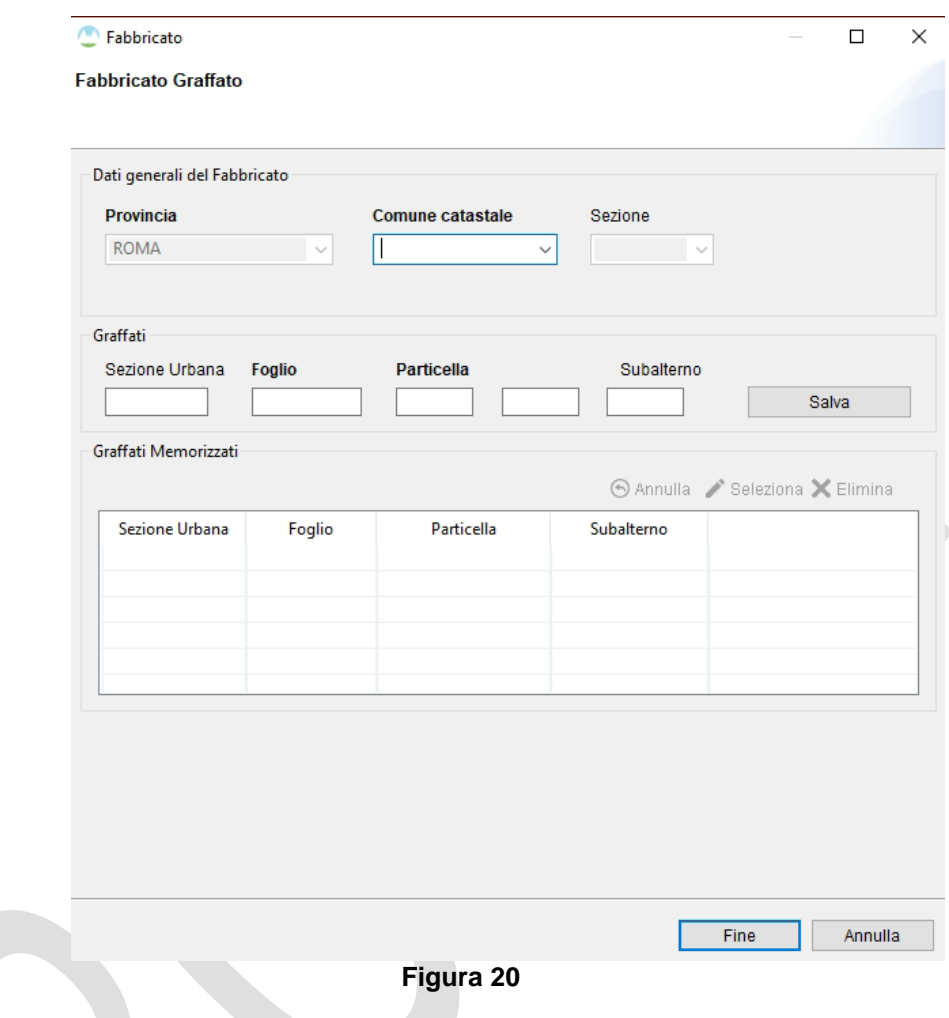

La gestione dei terreni è totalmente analoga a quella dei fabbricati.

# <span id="page-25-0"></span>**4.4.1** *RISULTANZE CATASTALI*

Selezionando dalla lista un immobile presente in banca dati è possibile, tramite la funzione '*Risultanze Catastali*', visionare gli intestati presenti (Figura 21).

PAG. 27 DI 49

22 FEBBRAIO 2021

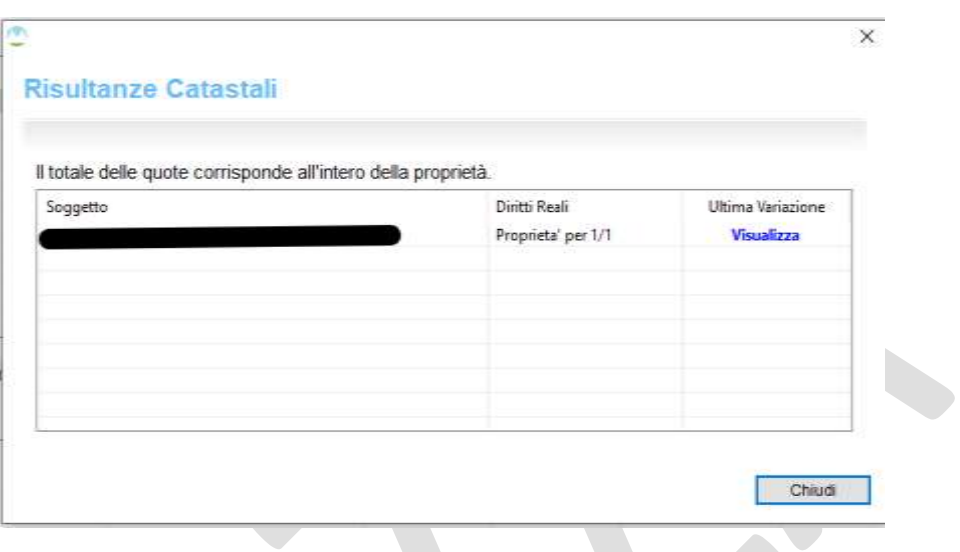

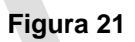

Tramite il link '*Visualizza'* si può consultare l'ultima variazione che ha modificato l'intestazione catastale dell'immobile.

## <span id="page-27-0"></span>**4.5 VOLTURA CATASTALE**

La schermata riepilogativa '*Lista Volture*' (Figura 22) contiene tutte le istanze create a fronte di un unico atto di riferimento.

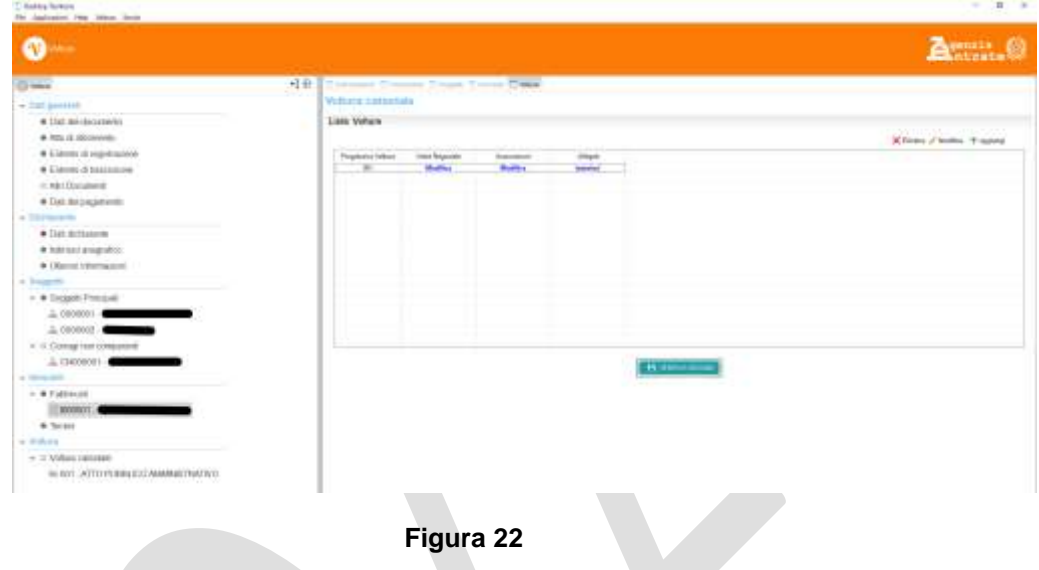

Utilizzando la funzione '*Aggiungi*' viene mostrata la schermata per acquisire il dettaglio della rettifica richiesta (Figura 23).

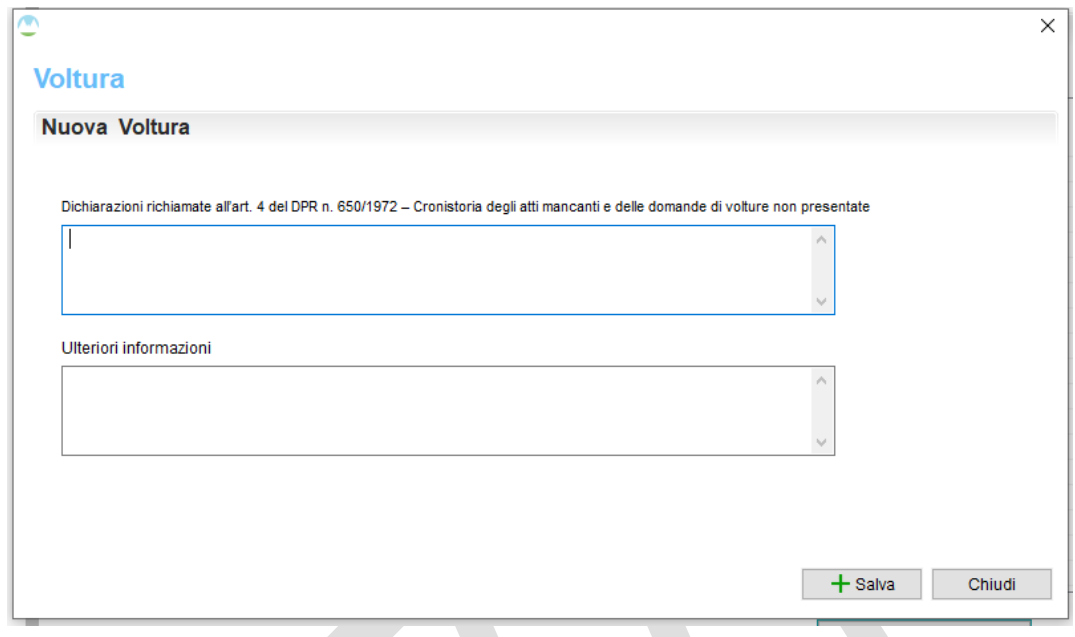

**Figura 23**

Selezionando il tasto '*Salva'* i dati inseriti verranno inseriti e visualizzati nella schermata riepilogativa '*Lista Volture'*.

Tramite i tasti '*Elimina'* e '*Modifica'* è possibile rispettivamente cancellare o rettificare i dati precedentemente inseriti.

Ogni colonna con la dicitura '*Inserisci'* o '*Modifica*' permette di accedere alle schermate per l'inserimento delle altre informazioni. È quindi possibile inserire i dati relativi a:

- *Unità negoziale*: individua un gruppo di immobili per i quali ciascun soggetto che li referenzia li negozia tutti per la stessa quota e lo stesso diritto;
- *Associazioni*: rappresentano i legami esistenti tra soggetti ed unità negoziali relativamente ai diritti reali oggetto della convenzione;
- *Allegati*: eventuali documenti che l'utente vuole allegare alla richiesta.

### <span id="page-28-0"></span>**4.5.1** *UNITÀ NEGOZIALI*

Selezionando la voce '*Inserisci'* presente nella colonna '*Unità Negoziale'* viene mostrata la schermata seguente (Figura 24) nella quale è visualizzato l'elenco degli immobili precedentemente inseriti dal quale scegliere quelli di interesse. Il tasto '*Salva'* consente di creare la nuova unità negoziale che verrà riportata nell'apposita lista.

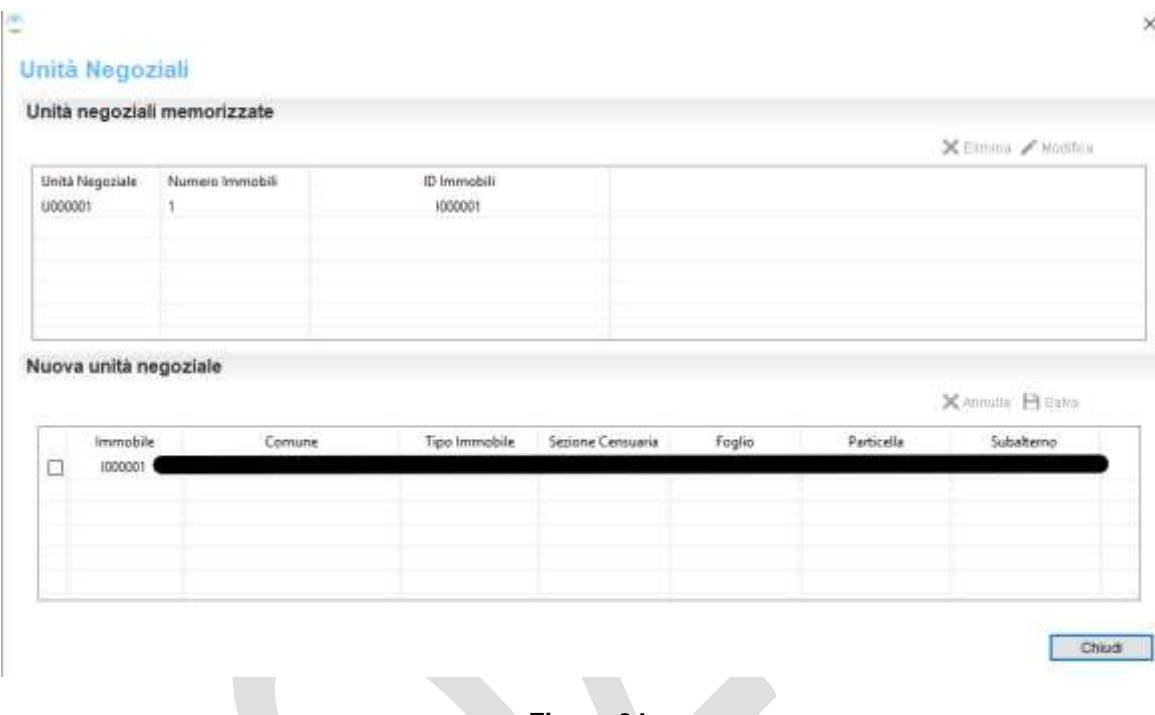

### **Figura 24**

#### <span id="page-29-0"></span>**4.5.2** *ASSOCIAZIONI*

Selezionando la voce '*Inserisci'* presente nella colonna '*Associazioni'* viene mostrata la schermata seguente (Figura 25) nella quale verranno visualizzate le associazioni create tramite il tasto '*Nuova'*.

 $\times$ 

#### **Associazioni**

 $\blacksquare$ 

#### **Associazioni Memorizzate**

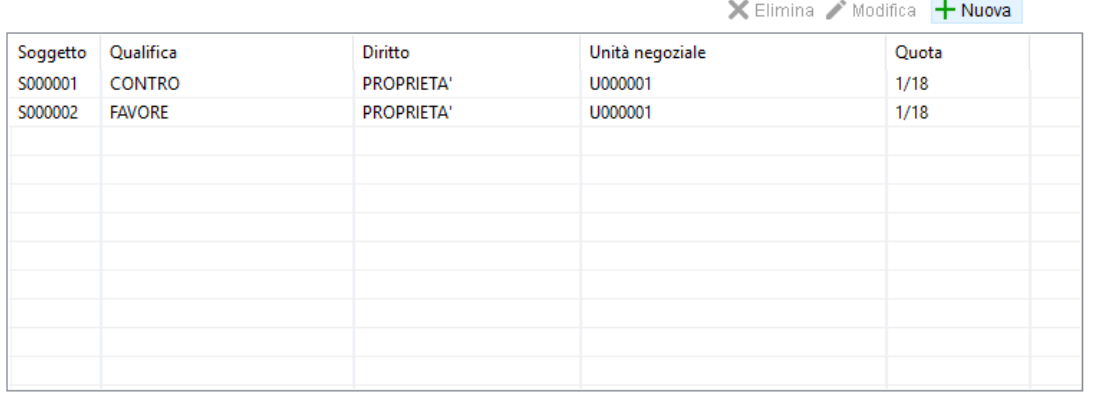

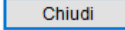

#### **Figura 25**

Il tasto '*Nuova'* mostra la schermata (Figura 26) da cui scegliere, per ciascun soggetto, i seguenti dati:

- *Qualifica*: se è a favore o contro;
- *Unità negoziale referenziata*;
- *Diritto vantato*;
- *Quota*;
- *Regime*;
- *Coniuge di riferimento*.

## PAG. 32 DI 49

22 FEBBRAIO 2021

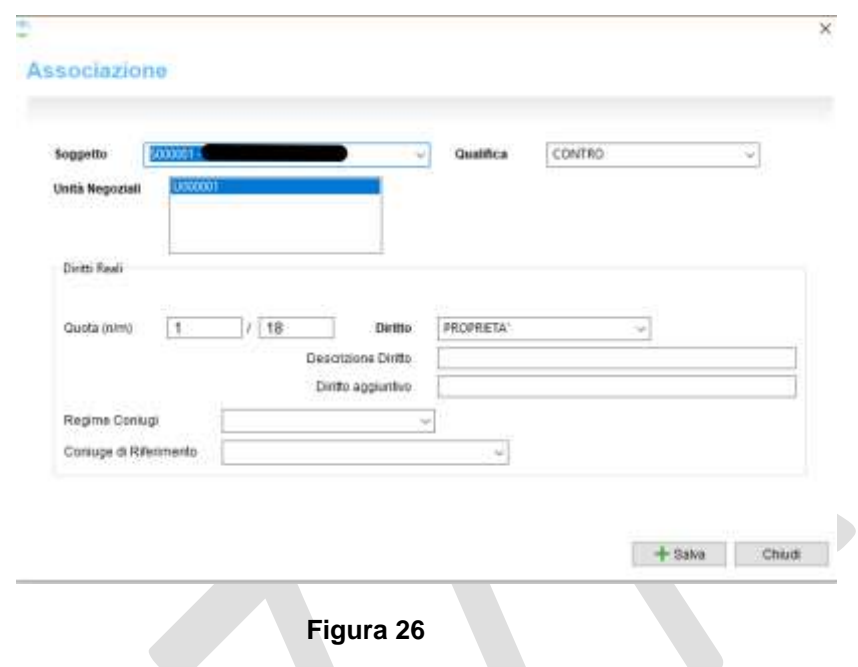

I dati acquisiti vengono poi mostrati nella lista riepilogativa riportata nella Figura 25. Tramite i tasti '*Elimina*' e '*Modifica*' è possibile rispettivamente cancellare o rettificare i dati precedentemente inseriti.

#### <span id="page-32-0"></span>**4.5.3** *ALLEGATI*

Formato Path

Selezionando la voce '*Inserisci'* presente nella colonna '*Allegati'* viene mostrata la schermata seguente (Figura 27) nella quale è possibile allegare un documento tramite la funzione '*Scegli File*'.

**Allen** 

È possibile allegare file con estensione PDF, TXT e P7M.

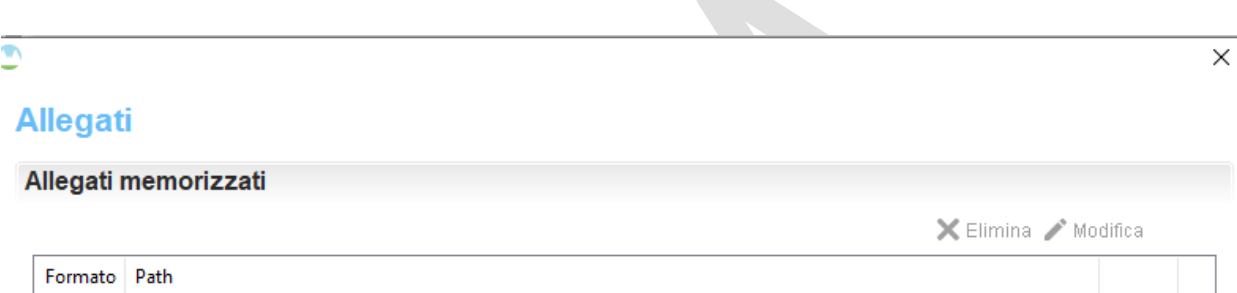

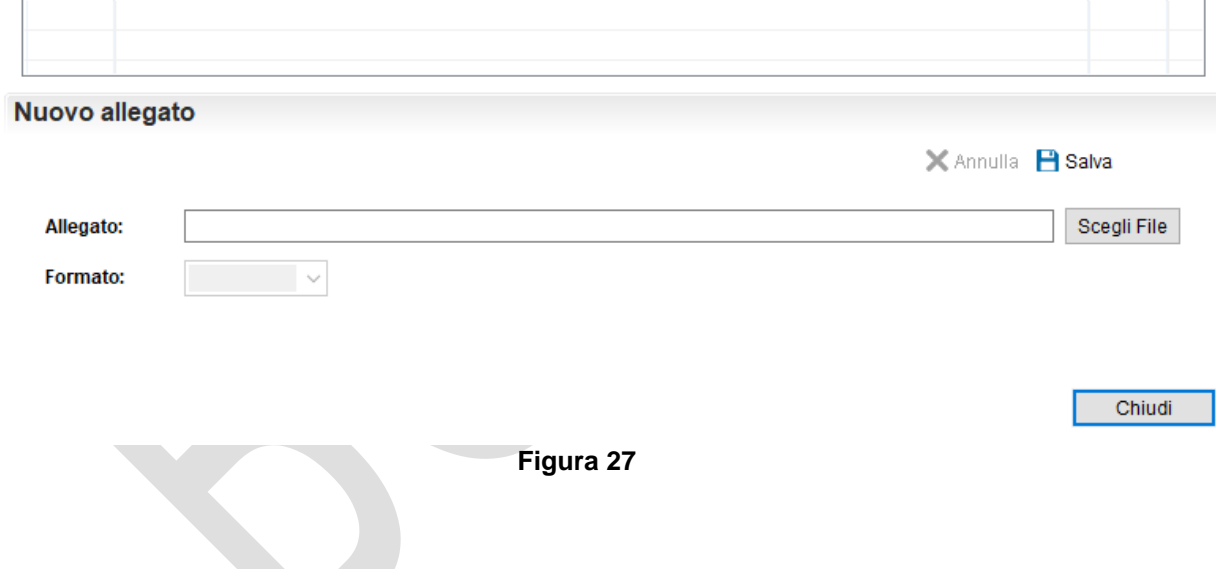

Al termine delle operazioni di acquisizione, utilizzando il tasto '*Verifica sezione*', si può attivare il controllo formale il cui esito viene visualizzato come nell'esempio riportato di seguito.

22 FEBBRAIO 2021

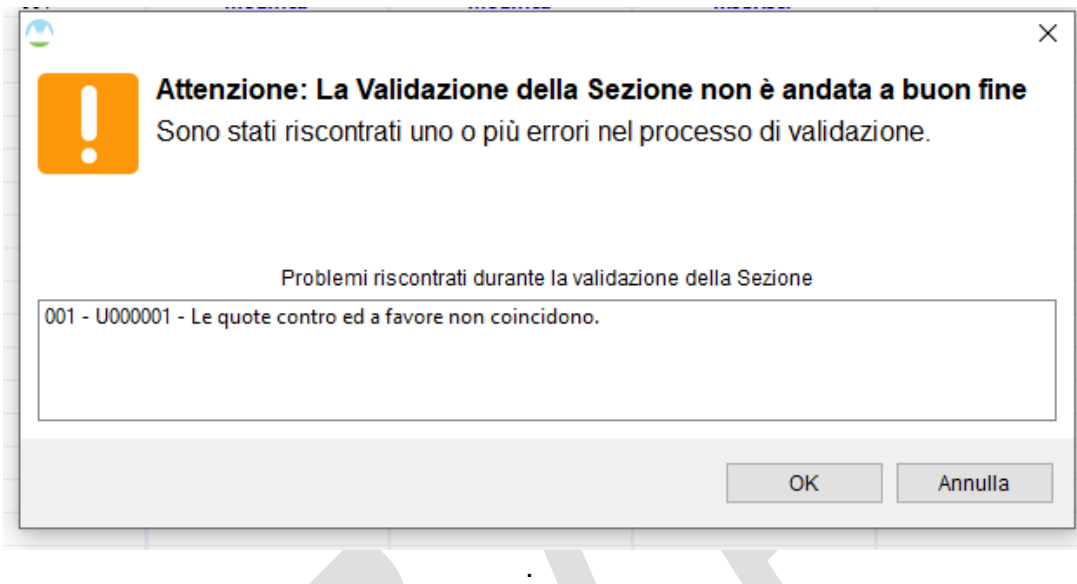

### <span id="page-34-0"></span>**5. VALIDAZIONE ED ESPORTAZIONE DEL DOCUMENTO**

 $_{\odot}$ La verifica formale dell'intero documento è possibile tramite il tasto 'play'

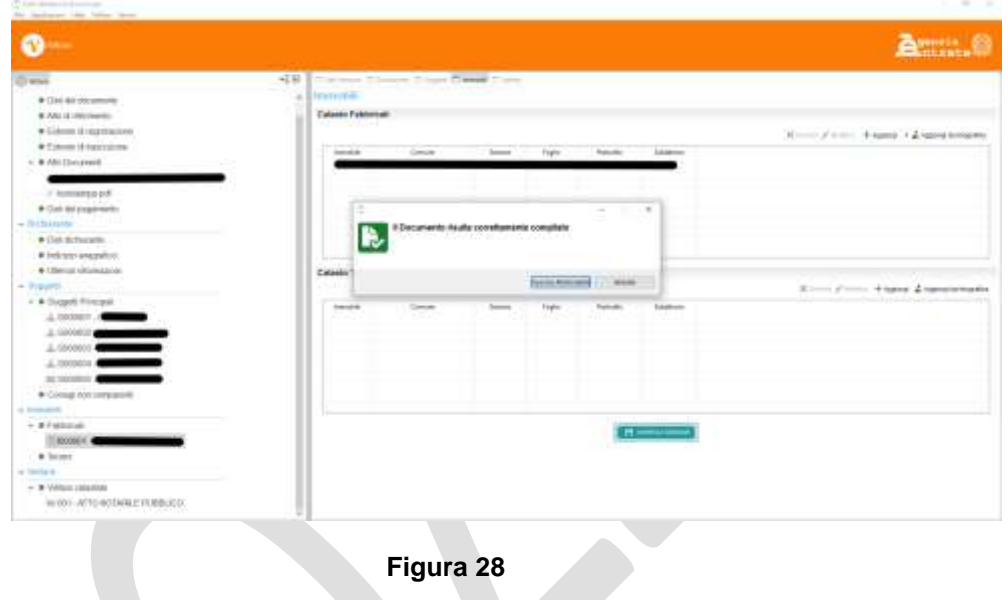

L'esito positivo della verifica abilita la funzione '*Associa Richiedente*' (Figura 28), che consente di associare alla voltura il richiedente della stessa e di verificare tramite un servizio web la validità dei dati immessi; tale procedura è propedeutica alla generazione del plico.

La prima azione da compiere è quella di associare un richiedente (Figura 29) già disponibile nella Scrivania o di crearne uno nuovo attraverso la funzionalità '*Usa nuovo richiedente*': in questo caso sarà possibile anche richiedere il salvataggio dello stesso per futuri utilizzi.

22 FEBBRAIO 2021

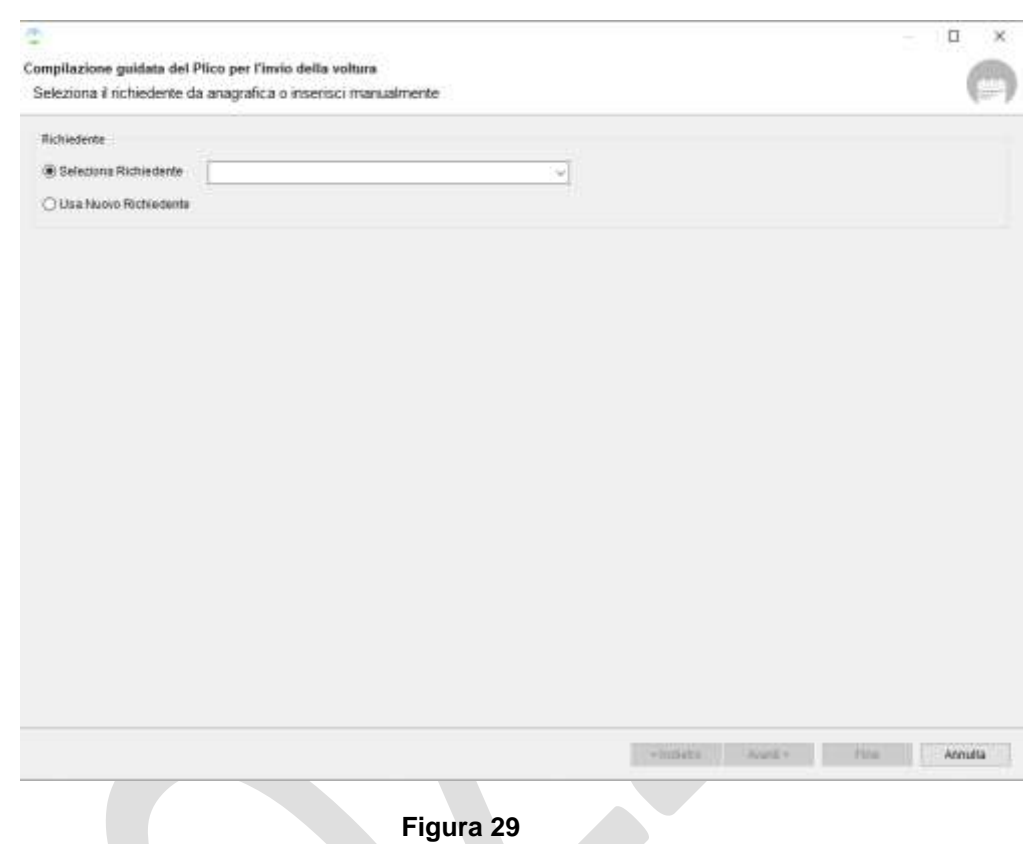

Completato l'inserimento, è possibile inserire eventuali allegati in formato .pdf associati allo stesso richiedente (Figura 30).

22 FEBBRAIO 2021

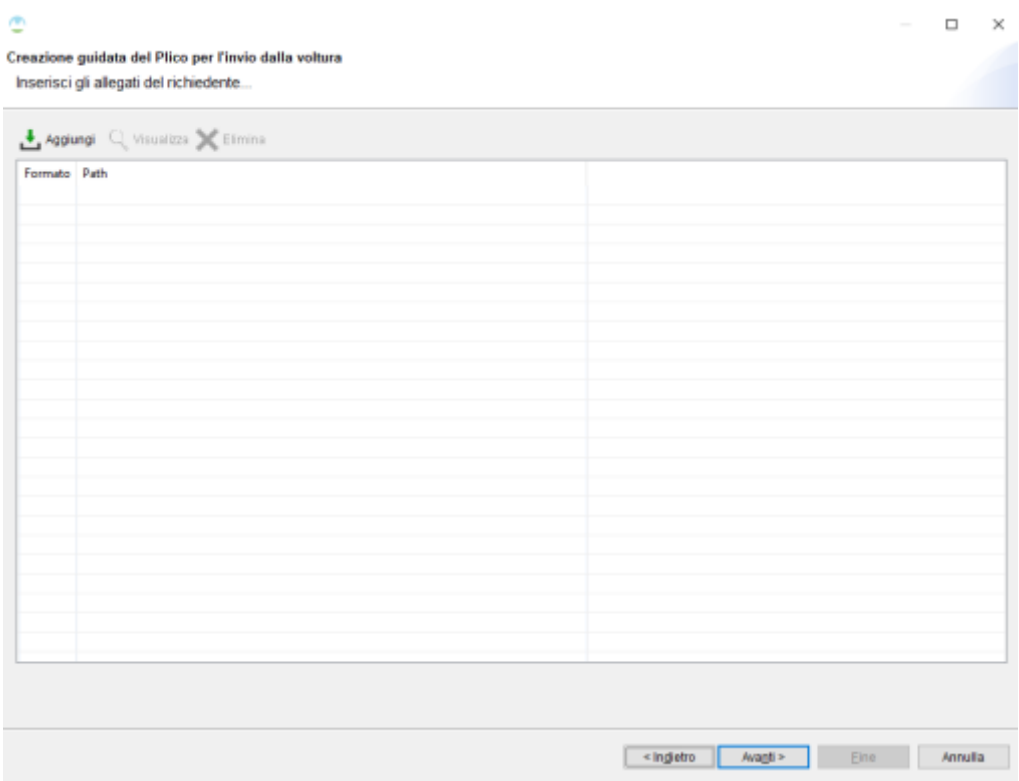

#### **Figura 30**

Infine, prima di poter verificare la voltura completa di richiedente tramite il servizio, è necessario selezionare una tra le convenzioni possibili per l'utente. Una volta effettuata questa scelta, basta cliccare su '*Verifica Documento*' per inizializzare la procedura di analisi; se il risultato è positivo, verrà mostrata su schermo una tabella con il riepilogo degli eventuali oneri da sostenere per sottomettere la pratica seguiti da una spunta verde (Figura 31). In caso contrario, apparirà una sola spunta interattiva di colore rosso che fornisce all'utente tutti gli errori della pratica appena analizzata.

## PAG. 38 DI 49

22 FEBBRAIO 2021

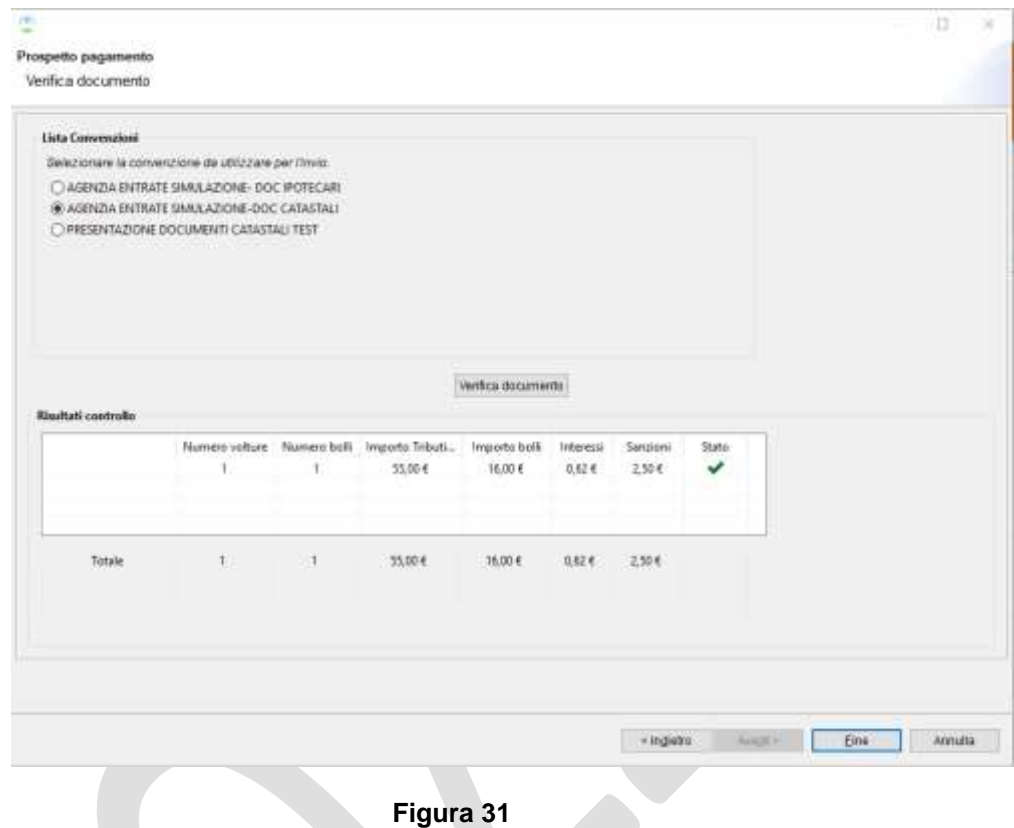

Cliccando su '*Fine'*, si tornerà alla lista principale delle volture; la voltura appena analizzata avrà ora sulla colonna '*Codice Riscontro*', un valore alfanumerico esadecimale ed univoco, necessario ai fini della validazione remota e da ufficio.

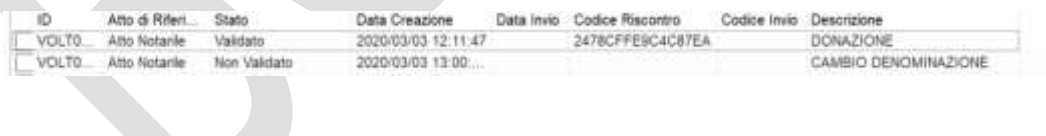

PAG. 39 DI 49

### <span id="page-38-0"></span>**6. STAMPA DEL DOCUMENTO**

L'associazione con successo del richiedente, permette di poter generare un file in formato .pdf che riassume tutta la voltura validata; per farlo, basta cliccare sul pulsante in alto a destra *'Crea Stampa'* e scegliere il percorso dove salvarlo.

Votam memotiziate Country, Street, Country Plane Motion (Country), Starter (Coulders th and the Det Crains Satisfy Colombia<br>China as home than the contract of the contract the **Company Designs** 

Ai fini della successiva generazione del plico, questo file deve essere stampato, firmato nell'apposita sezione del documento ed infine reimportato sotto forma di documento .pdf.

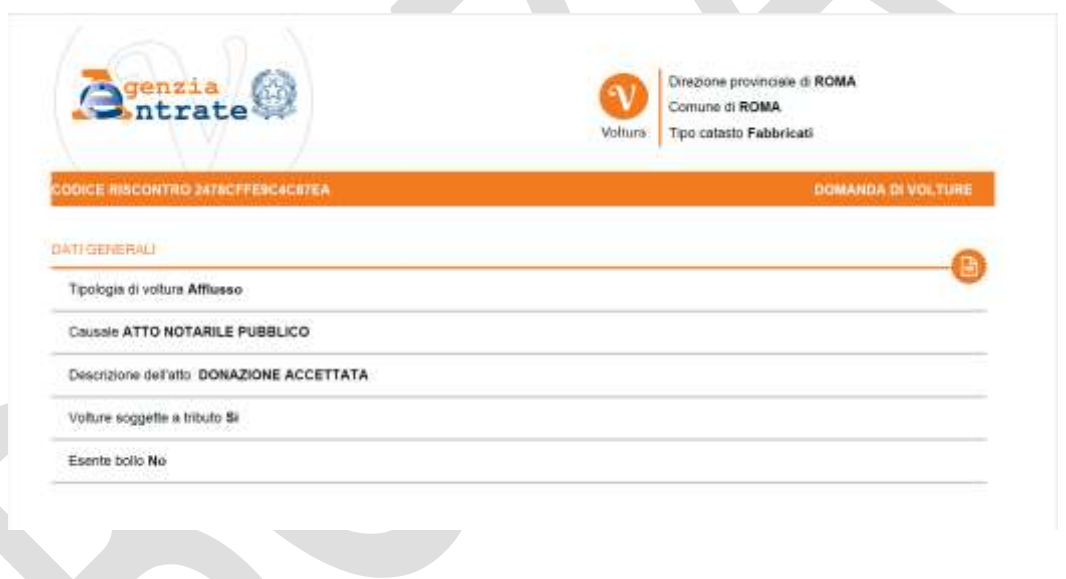

## <span id="page-39-0"></span>**7. GENERAZIONE DEL PLICO**

Lo scopo di questa fase è quello di generare un documento in formato .xml contenente tutte le informazioni della voltura e pronto per essere firmato ed inviato telematicamente.

Cliccando il pulsante '*Crea Plico*' in alto a destra della lista volture, si accede ad una schermata in cui è obbligatorio allegare il documento di voltura firmato della sezione precedente attraverso 'Aggiungi Voltura Firmata'; è necessario che il documento abbia il *'Codice Riscontro'* (scritto sull'intestazione di ogni pagina in alto a sinistra), sia esattamente lo stesso che appare su questa schermata. Per facilitare la verifica, è possibile cliccare sul pulsante '*Visualizza'* per poter aprire al di sotto del codice il documento appena caricato (Figura 32).

 $\mathcal{L}_{\mathcal{M}}$ 

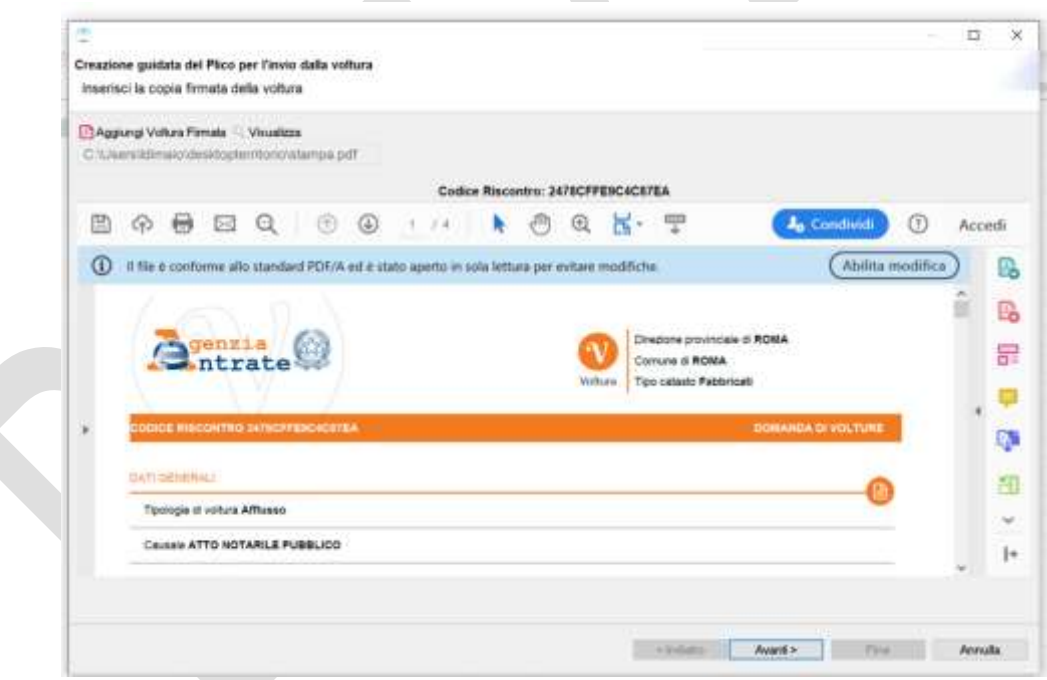

**Figura 32**

PAG. 41 DI 49

22 FEBBRAIO 2021

Dopo aver confermato che il documento allegato è coerente con la voltura, la schermata successiva richiede il percorso ed il nome del plico in formato .xml in cui saranno salvati i dati; se l'azione di salvataggio termina con successo, verrà mostrato il seguente messaggio:

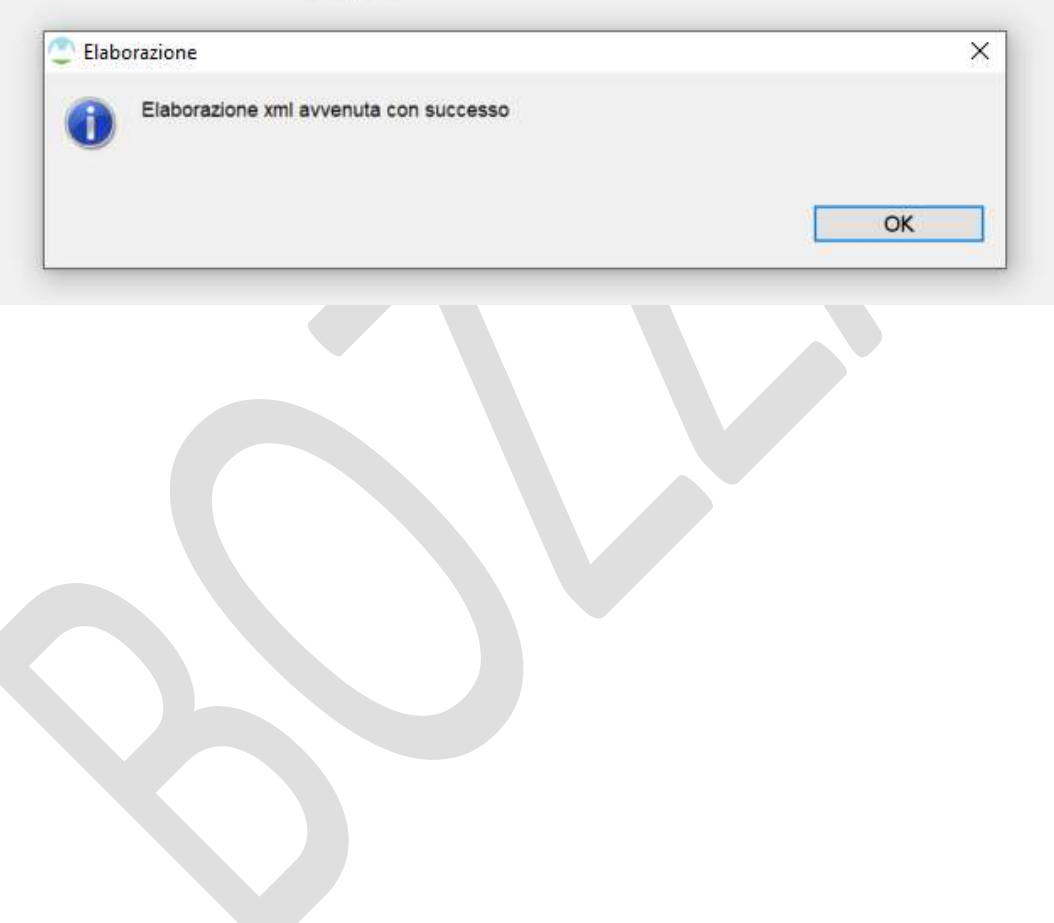

#### <span id="page-41-0"></span>**8. SERVIZI**

Tramite la voce di menu '*Servizi'*, visibile in tutti i punti dell'applicazione nella barra del menu principale, l'utente ha accesso alle funzioni di invio telematico e di visualizzazione degli esiti.

#### <span id="page-41-1"></span>**8.1 INVIO TELEMATICO**

Tramite la funzione '*Invio Telematico***'** l'utente può inviare il documento voltura firmato avendo cura di scegliere la convenzione da utilizzare per l'invio e di selezionare il file precedente firmato. È possibile associare al documento inviato un identificativo mnemonico per agevolarne la ricerca. (Figura 33)

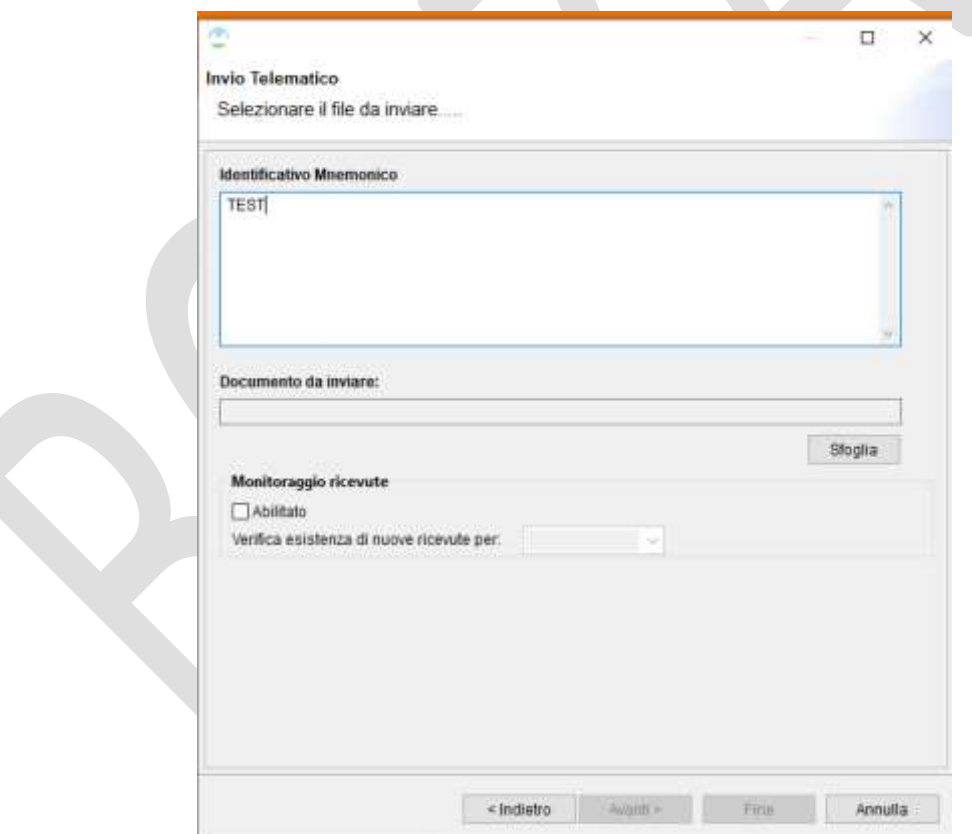

**Figura 33**

Al termine delle operazioni di invio il sistema restituisce all'utente il codice univoco associato alla pratica.

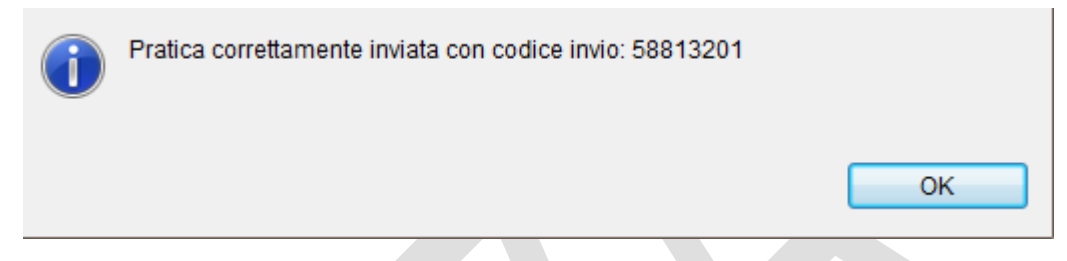

L'invio con successo della pratica viene mostrato anche alla riga della voltura associata nella lista principale attraverso le colonne '*Codice Invio*' e '*Data Invio*', che rappresentano rispettivamente il codice univoco appena ottenuto e la data in cui l'invio è avvenuto correttamente.

Nel caso di esito positivo dei controlli, il sistema provvede ad inoltrare il documento stesso all'ufficio competente. Contestualmente viene prodotta la '*Ricevuta di Trasmissione'* contenente il riferimento al codice invio ed eventuale motivo di scarto oppure, in caso positivo, un dettaglio delle informazioni contenute nel documento.

#### <span id="page-42-0"></span>**8.2 RICERCA PRATICHE**

Tramite la funzione '*Ricerca Pratiche*' (Figura 34) è possibile consultare lo stato dei documenti inviati specificando obbligatoriamente la convenzione utilizzata per l'invio ed il titolare; nella lista visualizzata vengono mostrati i documenti inviati corredati dello stato e delle ricevute pervenute.

#### PAG. 44 DI 49

22 FEBBRAIO 2021

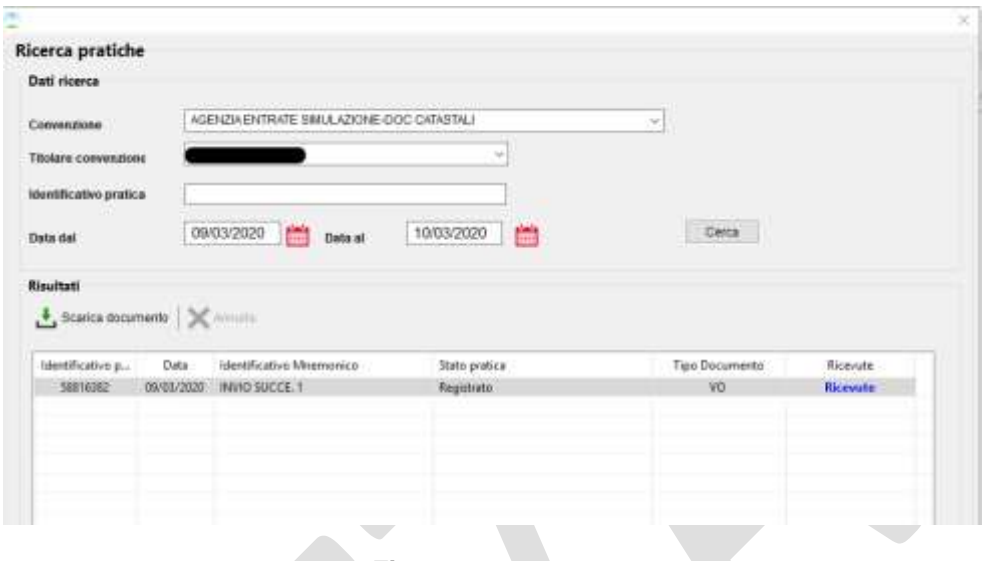

**Figura 34**

Dopo aver selezionato una pratica si possono consultare le ricevute correlate utilizzando il link '*Ricevute*' presente per ciascuna pratica (Figura 35). Selezionando la singola ricevuta è possibile visionarla nella sezione di destra della pagina oppure richiedere di scaricare il documento tramite la funzione

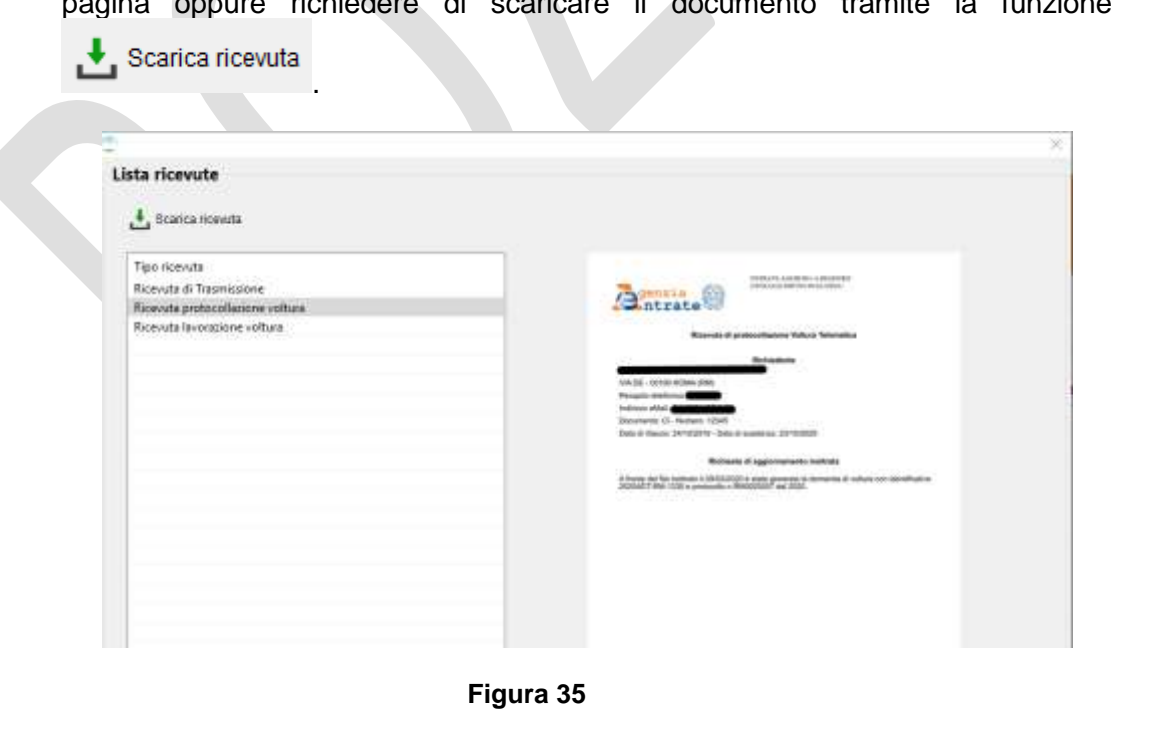

### <span id="page-44-0"></span>**9. RICHIEDENTI**

Tramite la voce di menu *'Voltura'* visibile in tutti i punti dell'applicazione nella barra dei menu principale, l'utente ha accesso a tutte le funzioni secondarie. In particolare ha la possibilità di visionare e/o popolare le anagrafiche utili alla compilazione del documento. Tra le anagrafiche disponibili è presente quella relativa ai Richiedenti (Figura 36); per '*Richiedente'* si intende colui che presenta la richiesta di aggiornamento, in caso di invio telematico deve coincidere con il titolare della convenzione utilizzata.

| <sup>2</sup> Felixe Screen<br>Fis againstoon two Vehicle fames       |                                                                                                    |                                                                           |                                                                                                    |                                                              |                                                                      |                                                   |                                                                                                    | $-12X$                                                         |
|----------------------------------------------------------------------|----------------------------------------------------------------------------------------------------|---------------------------------------------------------------------------|----------------------------------------------------------------------------------------------------|--------------------------------------------------------------|----------------------------------------------------------------------|---------------------------------------------------|----------------------------------------------------------------------------------------------------|----------------------------------------------------------------|
| $\bullet$                                                            | <b>HE SAN HOURS</b><br><b>CE</b> which<br><b>Totalant</b>                                                |                                                                           |                                                                                                    |                                                              |                                                                      |                                                   |                                                                                                    | Bentrate                                                       |
| <b>EDWARD GA-</b>                                                    | <b>Thurst</b><br><b>MARKET</b>                                                                           | $\alpha$                                                                  |                                                                                                    |                                                              |                                                                      |                                                   |                                                                                                    |                                                                |
| Wiltiam                                                              |                                                                                                    |                                                                           |                                                                                                    |                                                              |                                                                      |                                                   |                                                                                                    |                                                                |
| Volkshi memorizzate                                                  |                                                                                                    |                                                                           |                                                                                                    |                                                              |                                                                      |                                                   |                                                                                                    | Arendra Mines Franc Them Boons Bluessborous Brailers Discland. |
| $\mathbb{R}$ .<br>CI-Volument<br>$\Box$ . Vol. 198000<br>El vermisso | Altra & Fillestonama<br>.No Hotale<br><b>Atta Tokehe</b><br>All a Thingshe<br>Eurosavens<br>John Holydia | SW-<br>Values cents someone<br>Tair Versee<br>Fredric<br>insas<br>fekalas | Data Diesephere<br>DEMOCRATIC RETAILS<br>200312111120120<br>JODIATA/RJ TEJR TT<br>2020/02/07 16:30:32<br>WWW.ILIKIE | Detrime<br>2020/03/11 18:59:21<br><b>DENVER \$1.00 TRAIN</b> | Gebia Recotter<br>보내가요<br>WAY BUSTES/QAIPS<br><b>JULIAN MARTINER</b> | Zone inc.<br><b>BMIT</b><br><b><i>INSTACT</i></b> | Description<br><b>LESUGGE</b><br>CAMBO DISTURBANCEE<br>COMPANY/BREE<br><b>NUCCESSIBLE</b><br><b>EXAMPLES</b> |                                                                |
|                                                                      |                                                                                                    |                                                                           |                                                                                                    |                                                              |                                                                      |                                                   |                                                                                                    |                                                                |
|                                                                      |                                                                                                    |                                                                           |                                                                                                    |                                                              |                                                                      |                                                   |                                                                                                    |                                                                |
|                                                                      |                                                                                                    |                                                                           |                                                                                                    |                                                              |                                                                      |                                                   |                                                                                                    |                                                                |
|                                                                      |                                                                                                    |                                                                           |                                                                                                    |                                                              |                                                                      |                                                   |                                                                                                    |                                                                |
|                                                                      |                                                                                                    |                                                                           |                                                                                                    |                                                              |                                                                      |                                                   |                                                                                                    |                                                                |
|                                                                      |                                                                                                    |                                                                           |                                                                                                    |                                                              |                                                                      |                                                   |                                                                                                    |                                                                |
|                                                                      |                                                                                                    |                                                                           |                                                                                                    |                                                              |                                                                      |                                                   |                                                                                                    |                                                                |
|                                                                      | $\overline{\phantom{0}}$                                                                                 |                                                                           |                                                                                                    |                                                              |                                                                      |                                                   |                                                                                                    |                                                                |

**Figura 36**

Child .

Attraverso l'omonima voce di menu è possibile visualizzare l'anagrafica, e acquisire i dati del richiedente tramite la funzione '*Aggiungi'* (Figura 37).

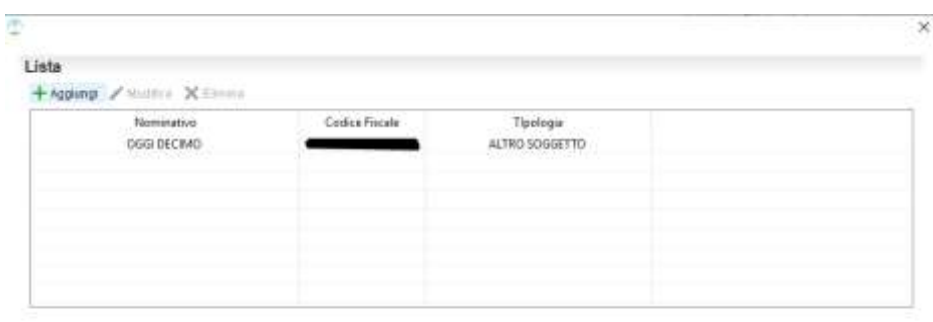

### **Figura 37**

I dati obbligatori sono (Figura 38):

- *Codice fiscale Richiedente;*
- *Tipo Pubblico Ufficiale*: è possibile scegliere una delle seguenti tipologie:
	- *Notaio;*
	- *Altro pubblico ufficiale;*
	- *Autorità emittente;*
	- *Altro soggetto.*
- *Denominazione pubblico ufficiale;*
- *Provincia;*
- *Comune;*
- *Indirizzo email* o *recapito telefonico*.

22 FEBBRAIO 2021

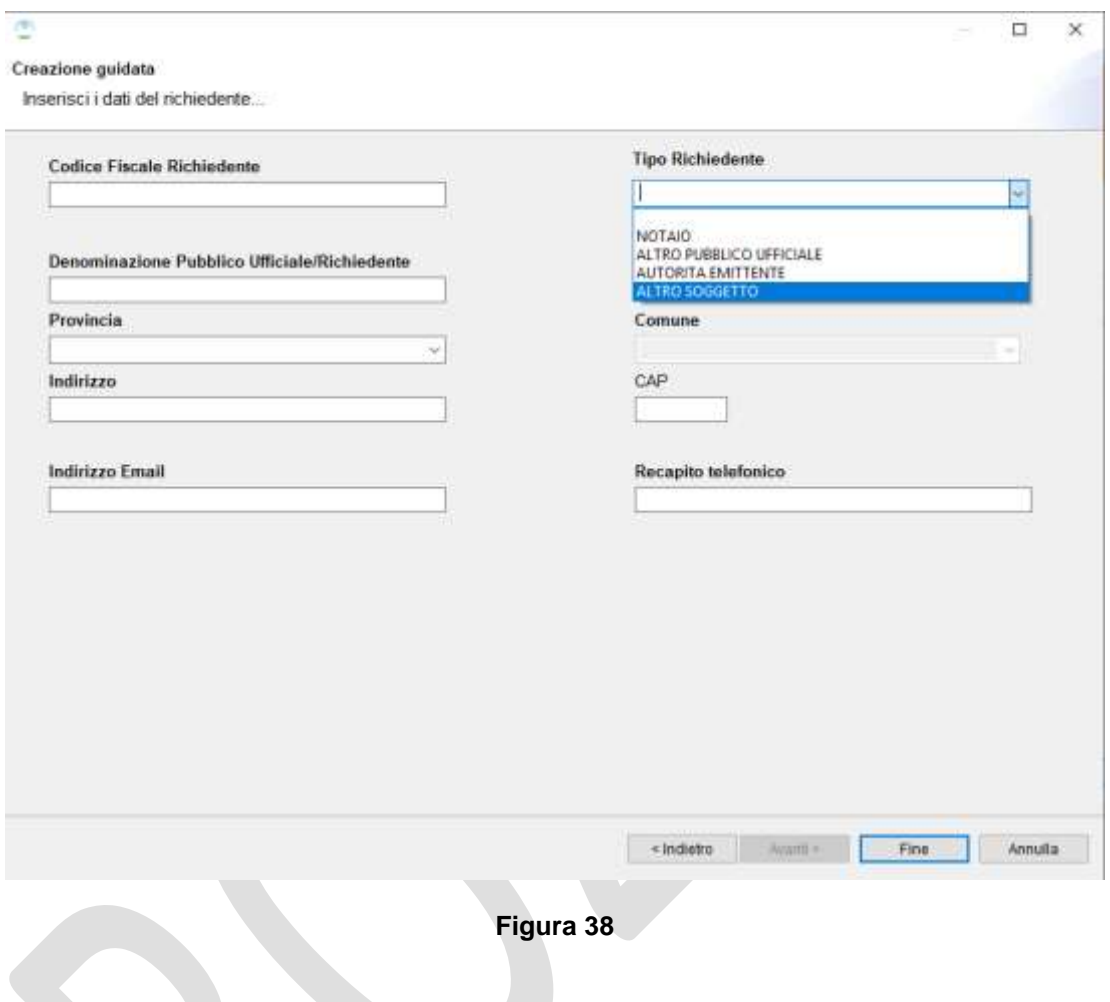

Qualora il richiedente sia '*Altro Soggetto*' è necessario specificare (Figura 39):

- Tipo richiedente: è possibile scegliere una delle seguenti tipologie:
	- *Soggetto delegato;*
	- *Intermediario;*
	- *Rappresentante;*
	- *EntePA;*
	- *Titolare di diritti reali.*

 *Documento d'identità*: fornire tipo documento, numero identificativo e scadenza.

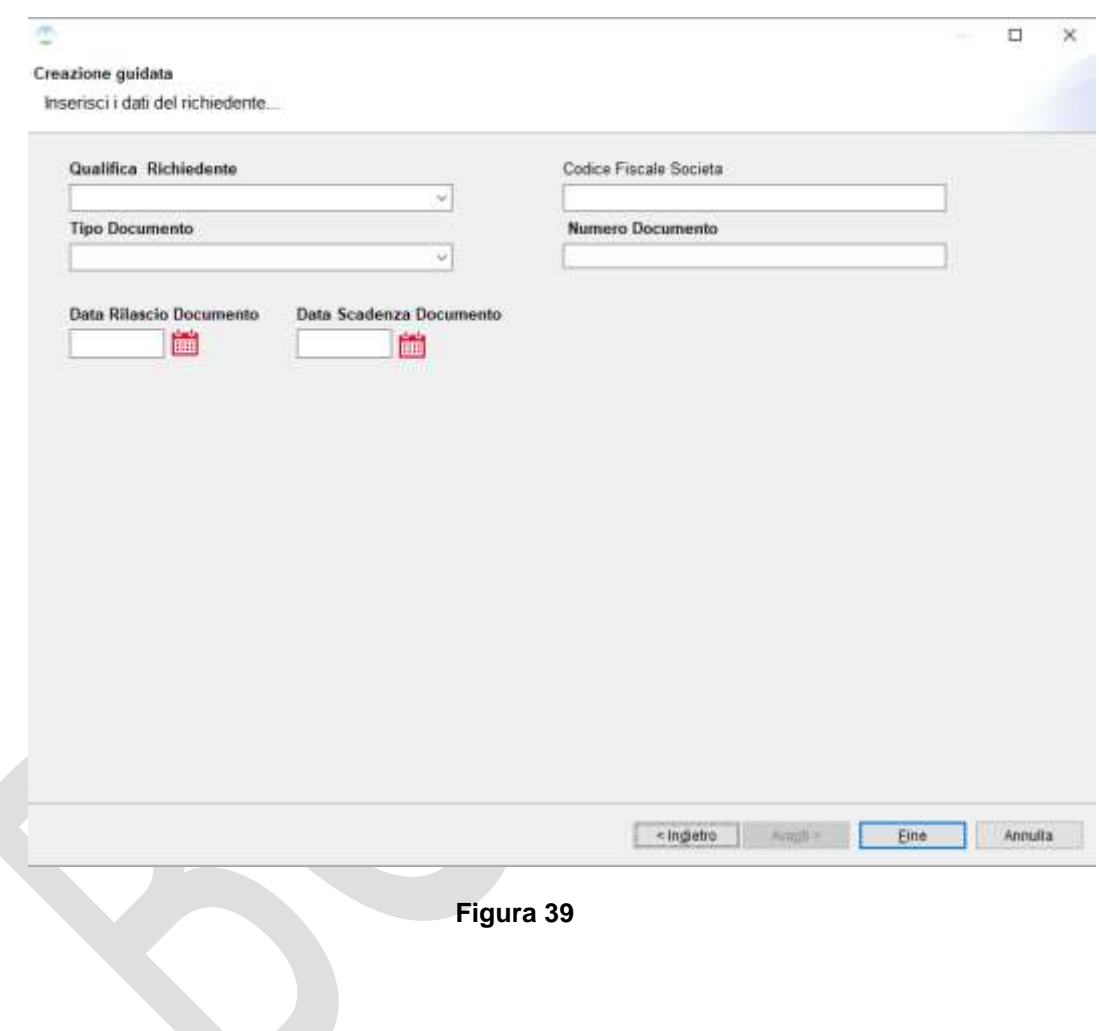

PAG. 49 DI 49

22 FEBBRAIO 2021

Al termine della procedura di inserimento viene visualizzata la schermata dell'anagrafica opportunamente popolata. Tramite i tasti Elimina e Modifica è possibile rispettivamente cancellare o rettificare i dati precedentemente inseriti.